# **Wi-Fi Hub**

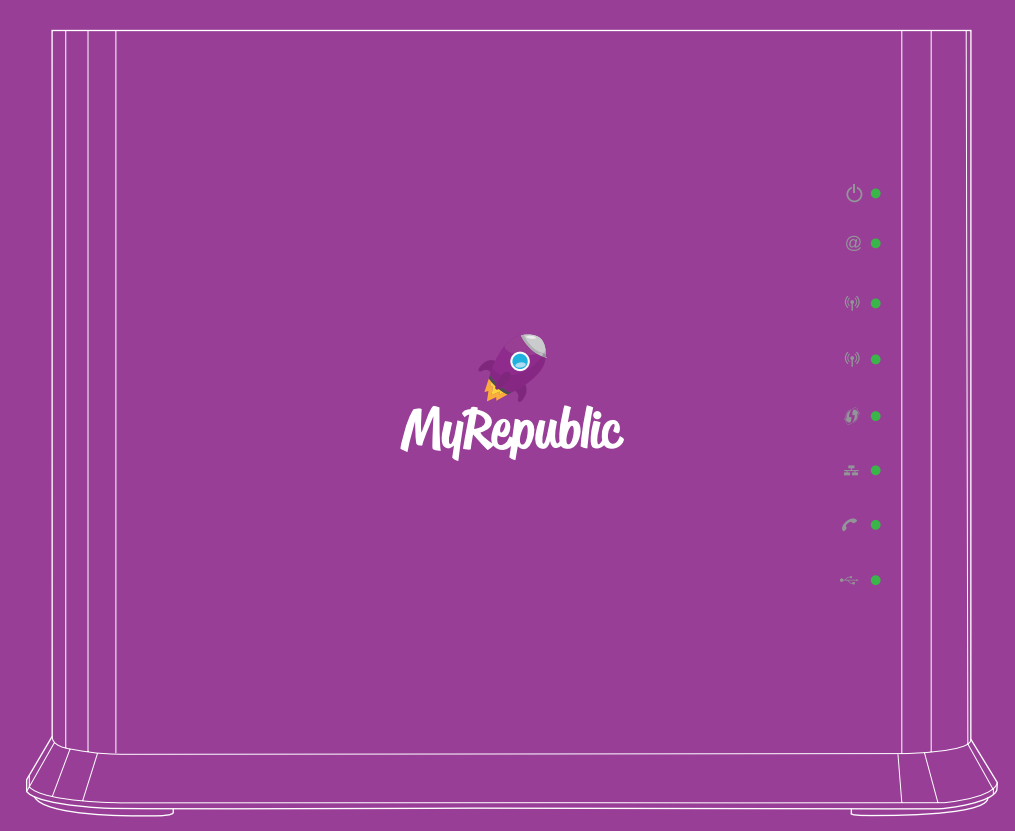

## **Manual**

## Product Overview

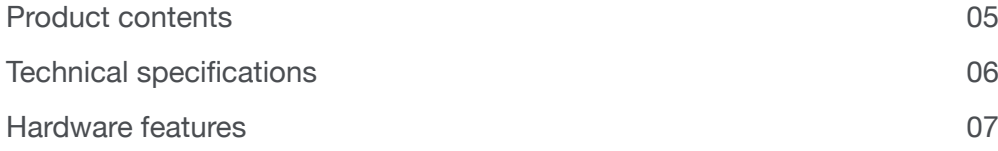

## Setting Up: Basics

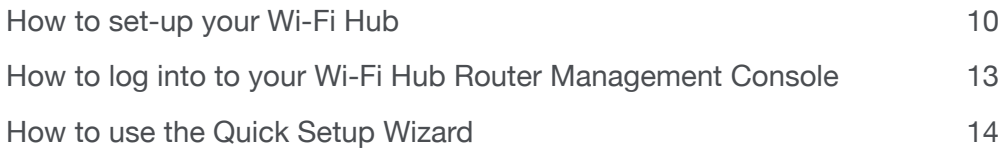

## Setting Up: Advanced

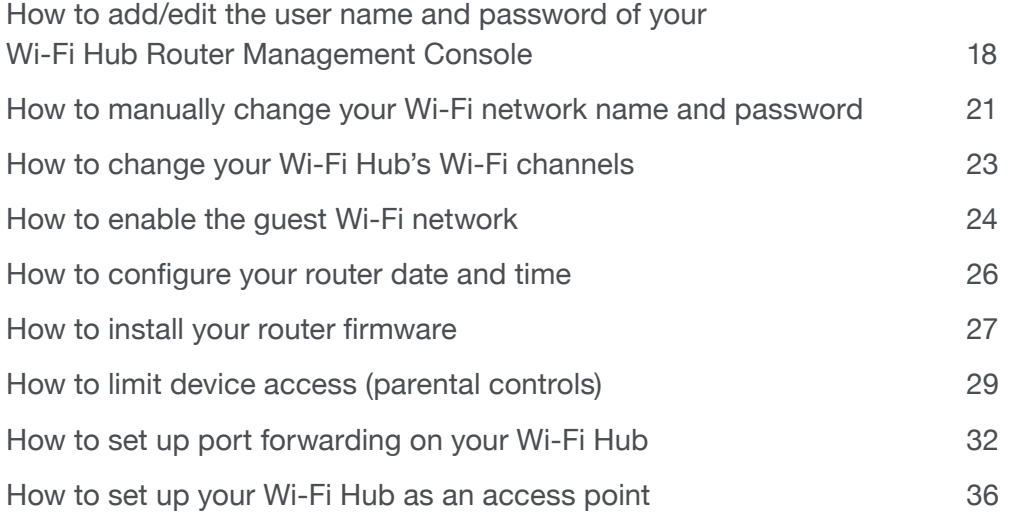

## **Troubleshooting**

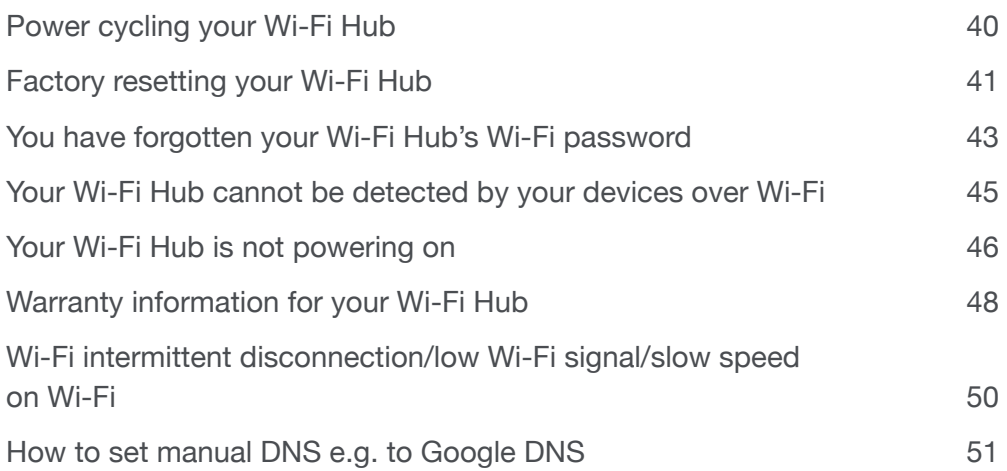

**Product Overview**

## **MyRepublic Wi-Fi Hub**

The MyRepublic Wi-Fi Hub is a AC1600 dual-band Wi-Fi Gigabit router. Supporting the latest ultra-fast 802.11ac standard, the Wi-Fi Hub is designed to support multiple devices and full HD video streams simultaneously.

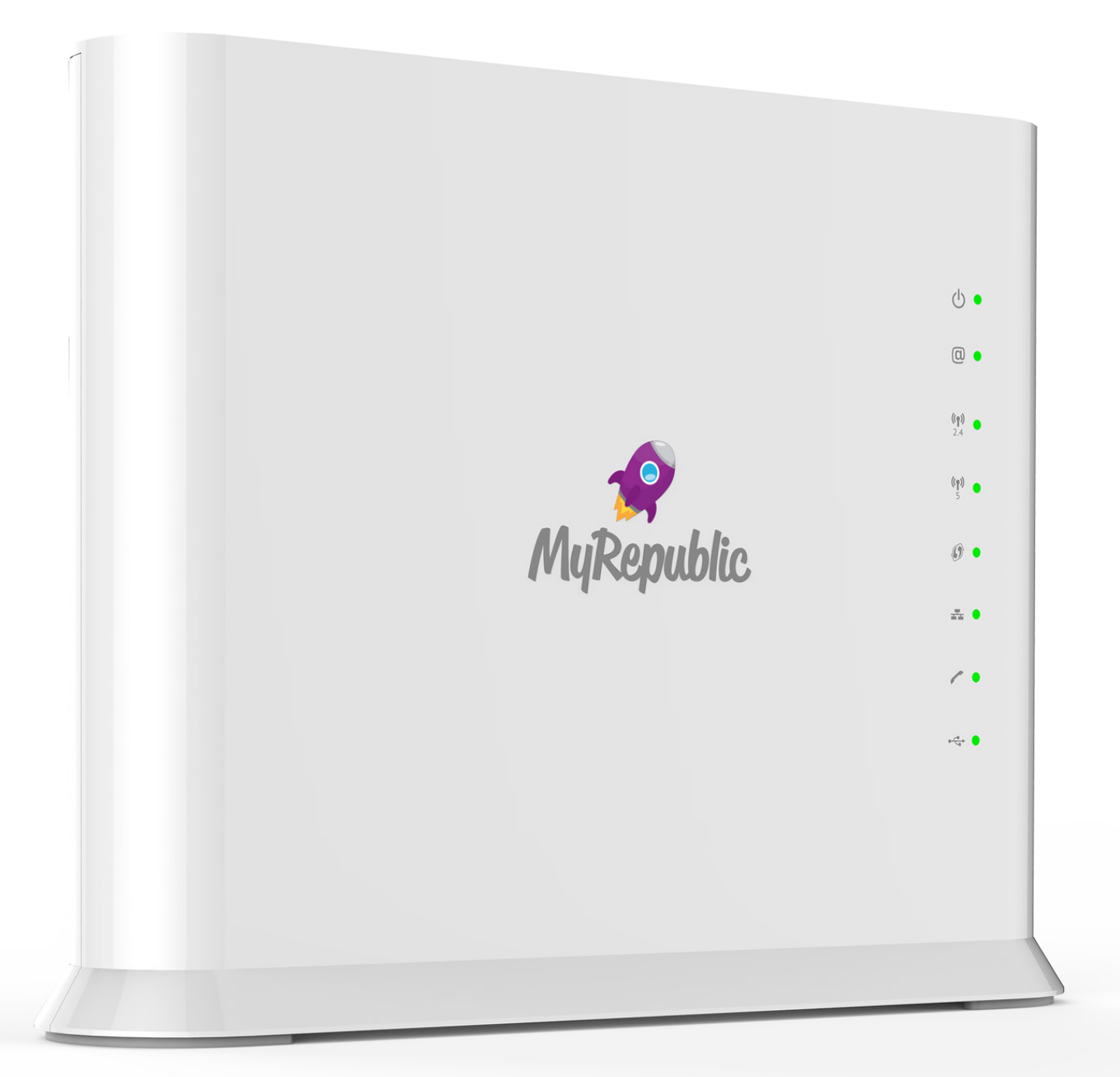

## **Product Contents**

Here are the items you should receive along with your MyRepublic Wi-Fi Hub.

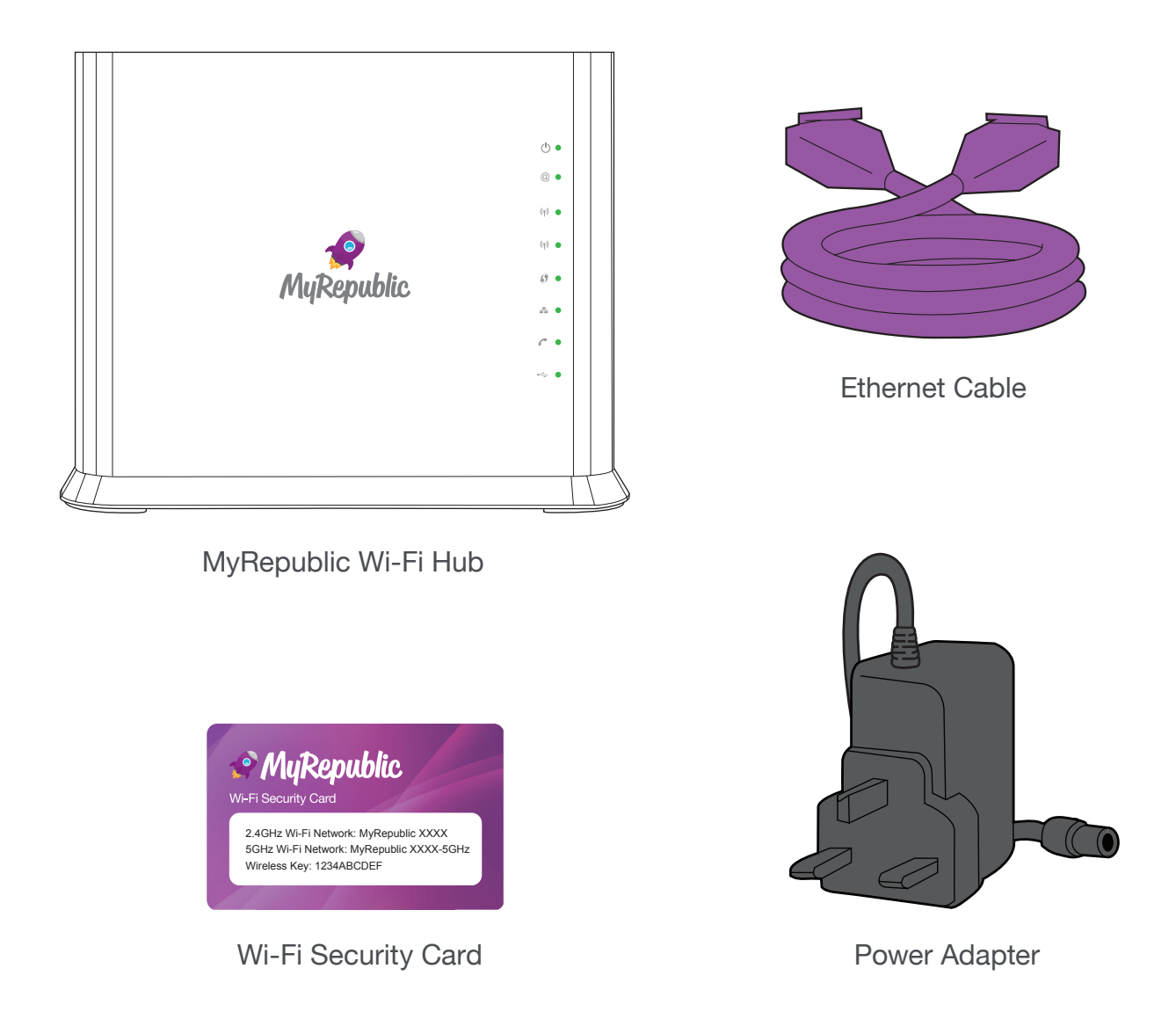

#### Note:

• If you find any of your product contents damaged or missing, please contact MyRepublic customer support at myservice@myrepublic.com.sg or call 6717 1680 for further assistance.

## **Technical Specifications**

#### Main Processor

• Broadcom BCM63169

#### **Memory**

- 256 MB RAM (DDR3)
- 128 MB Flash

#### Wireless capability

- Dual-band concurrent Wi-Fi interfaces:
	- » IEEE 802.11n 2.4GHz
	- » IEEE 802.11ac 5GHz
	- » WPS Wi-Fi Protected setup
	- » Up to 4 SSID support for each radio

#### Ethernet Capability

- 1 x Gigabit Ethernet WAN port
- 4 x 10/100/1Gbps LAN ports

#### USB Master Capability

• 2 USB 2.0 Interfaces

#### Voice

• 2 FXS ports

#### **Dimensions**

• 220mm X 48mm X 172mm

#### **Weight**

• 450g

#### **Temperature**

• 0 – 40 °C (32 – 104 °F)

#### **Humidity**

• 20% to 80%

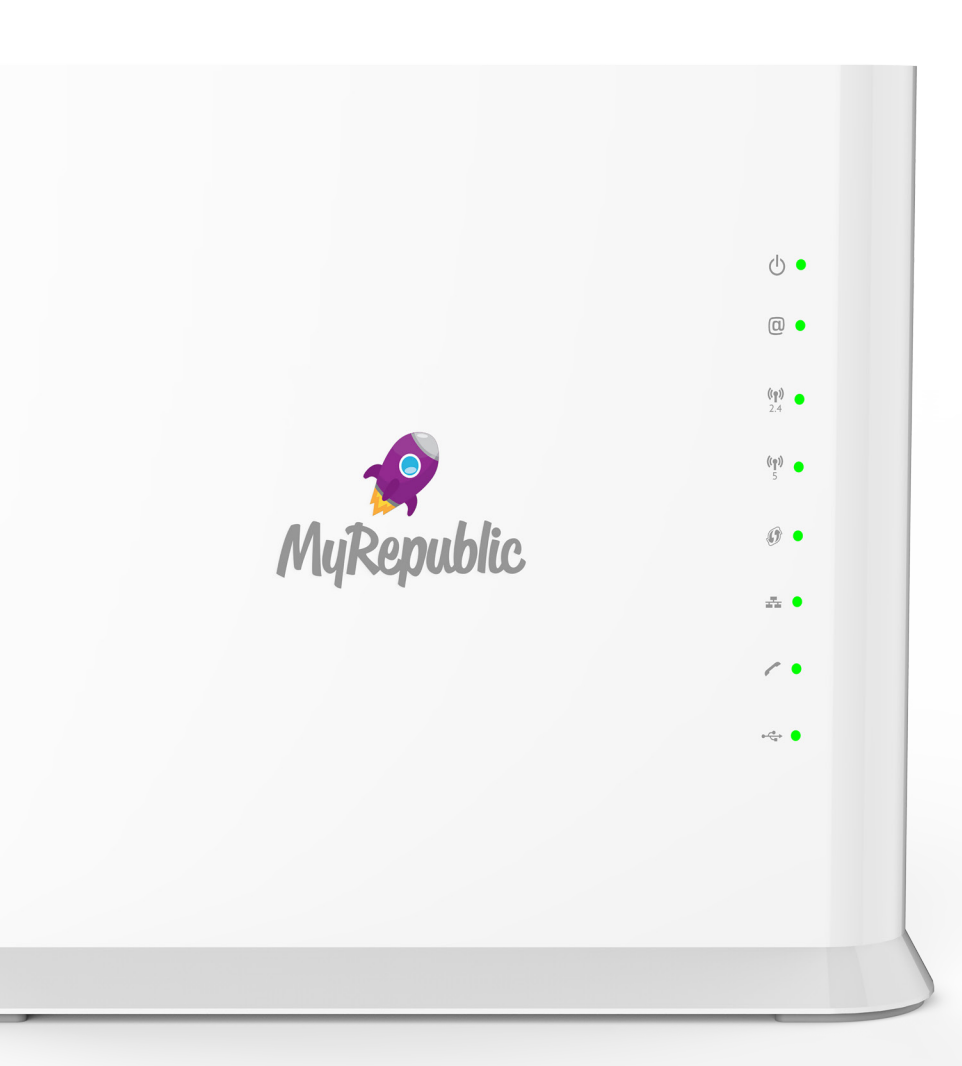

## **Hardware Features**

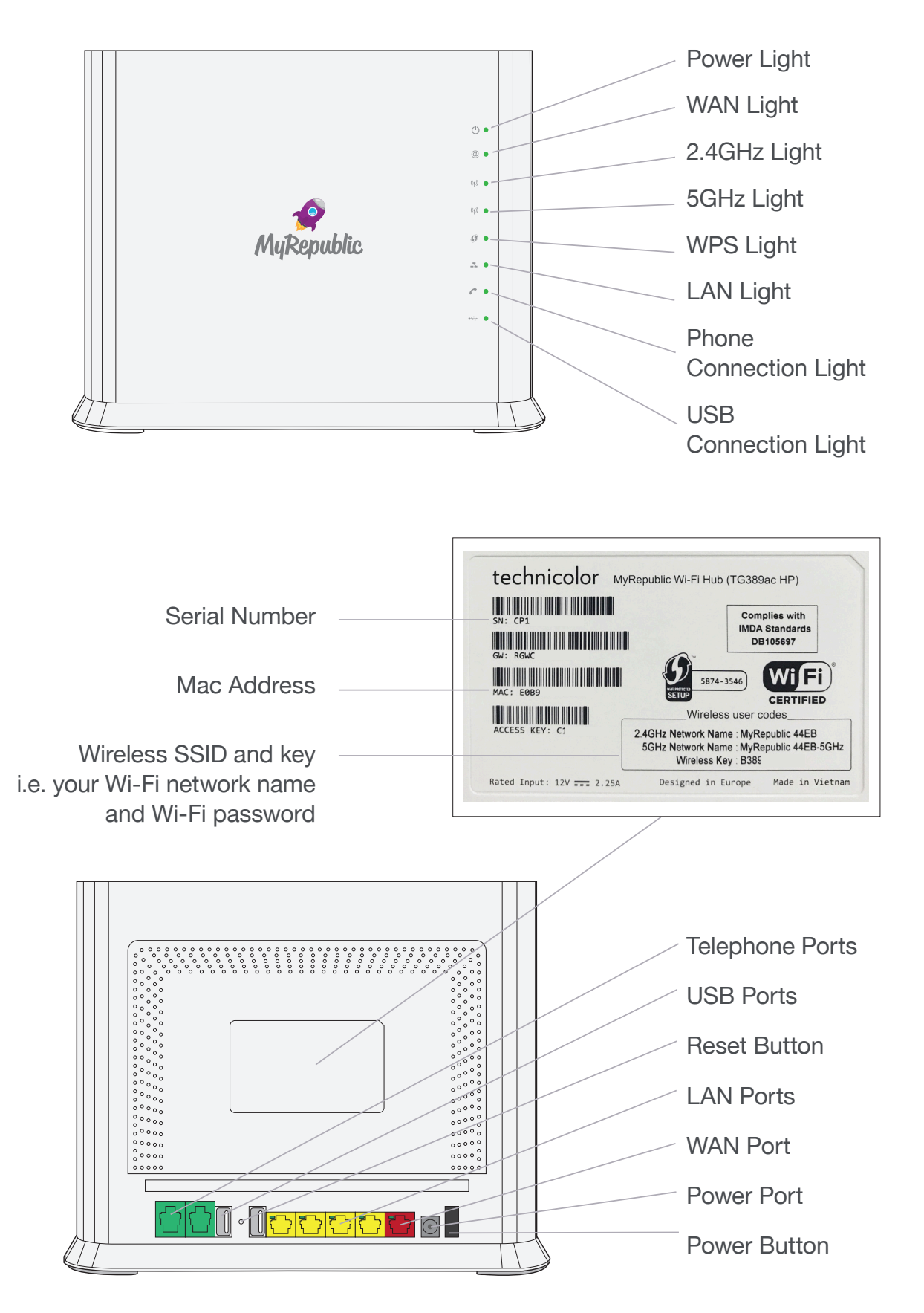

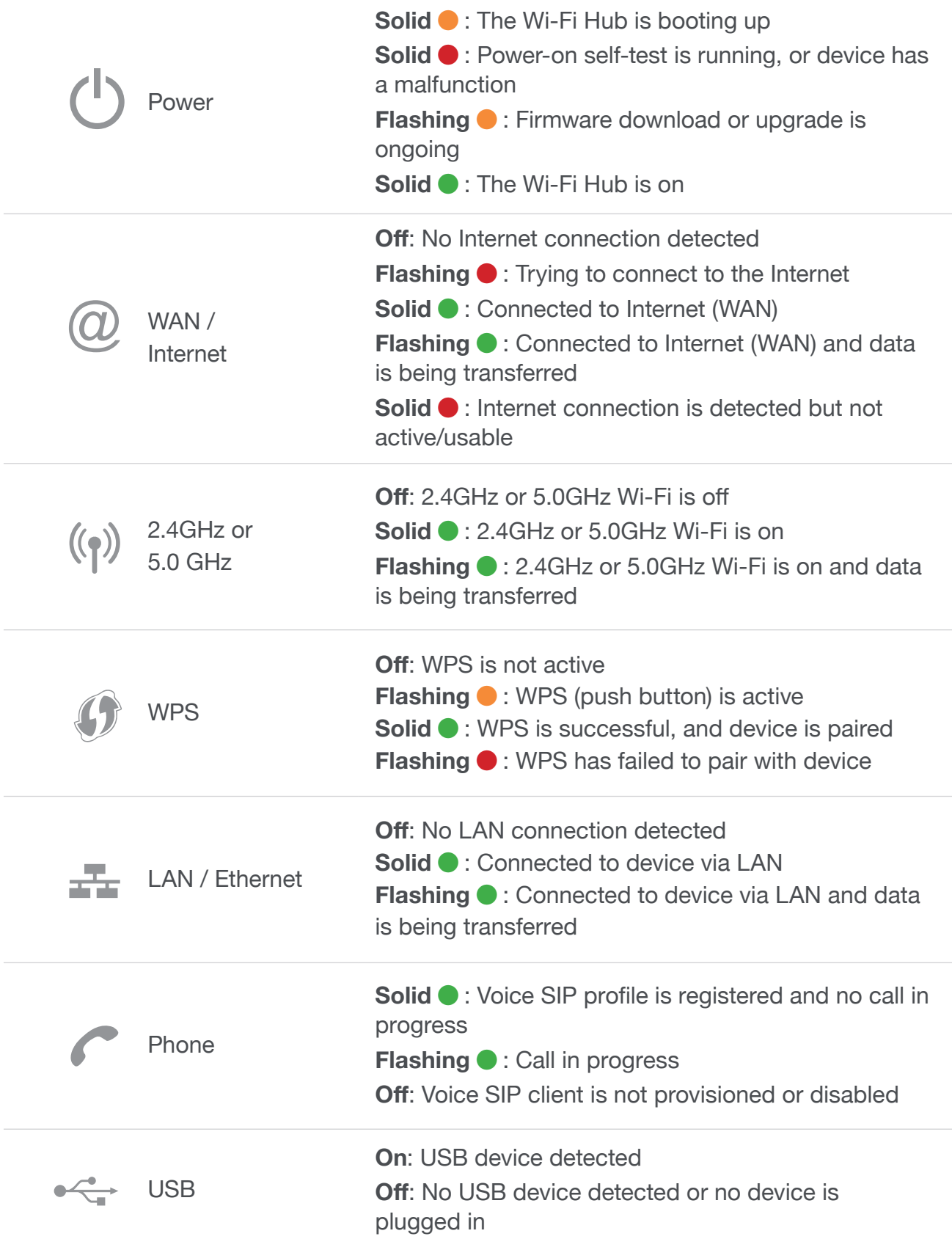

## **Setting Up: Basics**

## **How to set up your Wi-Fi Hub**

#### Note:

- First make sure that your Internet connection has been set up and working properly. Your ONT should be connected to your fibre Termination Point (TP) and turned on for at least 2 minutes before setting up your Wi-Fi Hub. There should also be no red or yellow lights on your ONT.
- 1. Place your Wi-Fi Hub in a location that is away from direct sunlight, metal equipment and other devices that may interfere or cause Wi-Fi signal loss (e.g. microwave ovens, cordless phone). If you can, place your Wi-Fi Hub in an elevated position as Wi-Fi signals spread out and towards the ground, not upwards.
- 2. Connect the Wi-Fi Hub to its power adapter and plug it into a power supply.
- 3. Press the Power button to power on the Wi-Fi hub. The front LED lights on the Wi-Fi Hub should light up with the Power light eventually turning a solid green.

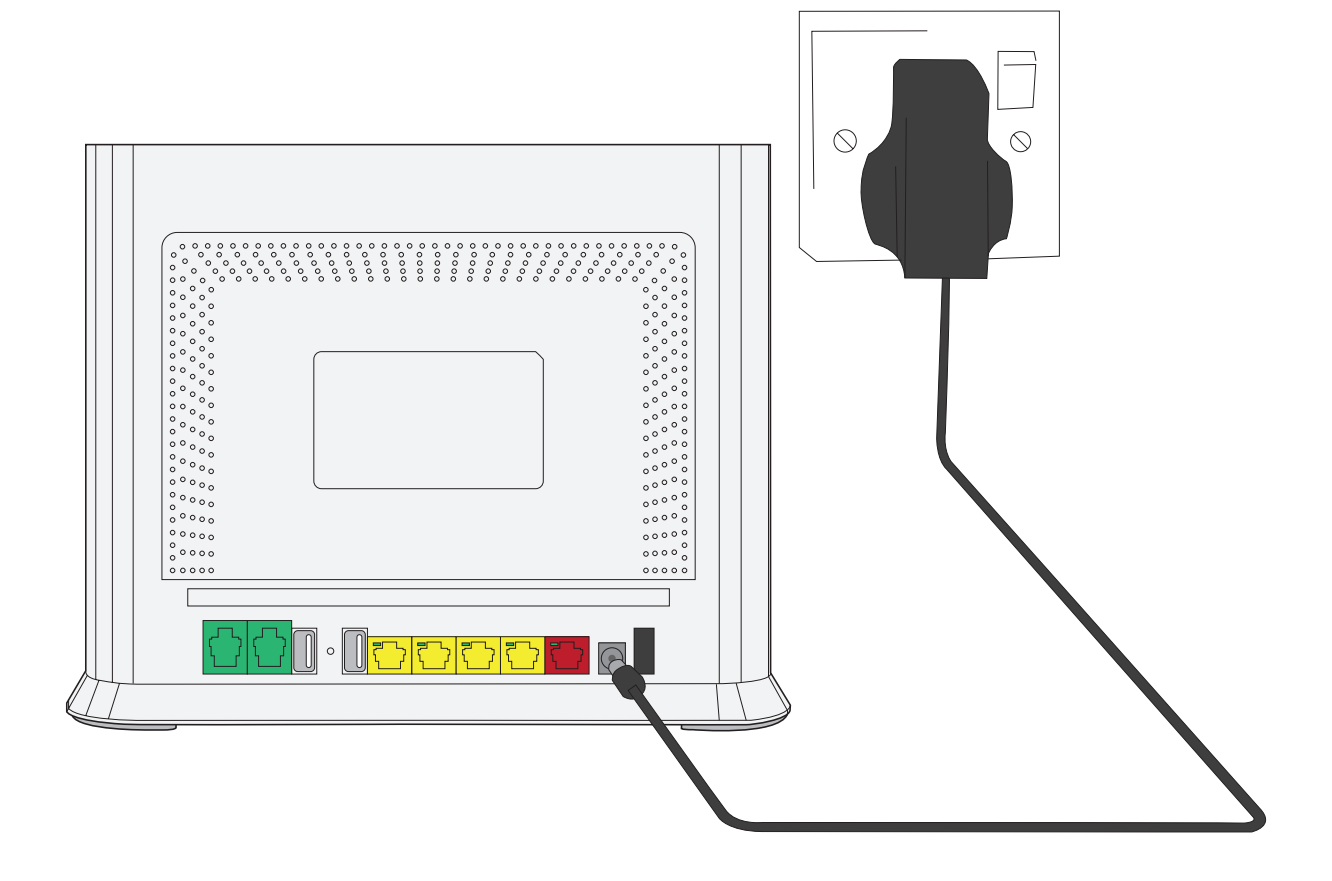

- 4. Plug one end of your Ethernet cable into the red WAN port at the back of the Wi-Fi Hub.
- 5. Plug the other end of your Ethernet cable into the ONT's active Internet port (the ONT active port is usually Port 1, unless you have more than 1 broadband subscription in your house, then it might be Port 2).
- 5. The light in the top-left corner of the Wi-Fi Hub's LAN port should blink green once an Internet connection has been established.
- 6. If you look at the front of the Wi-Fi Hub, the WAN LED light should start blinking green, indicating that the Internet connection is active and data is being transmitted.

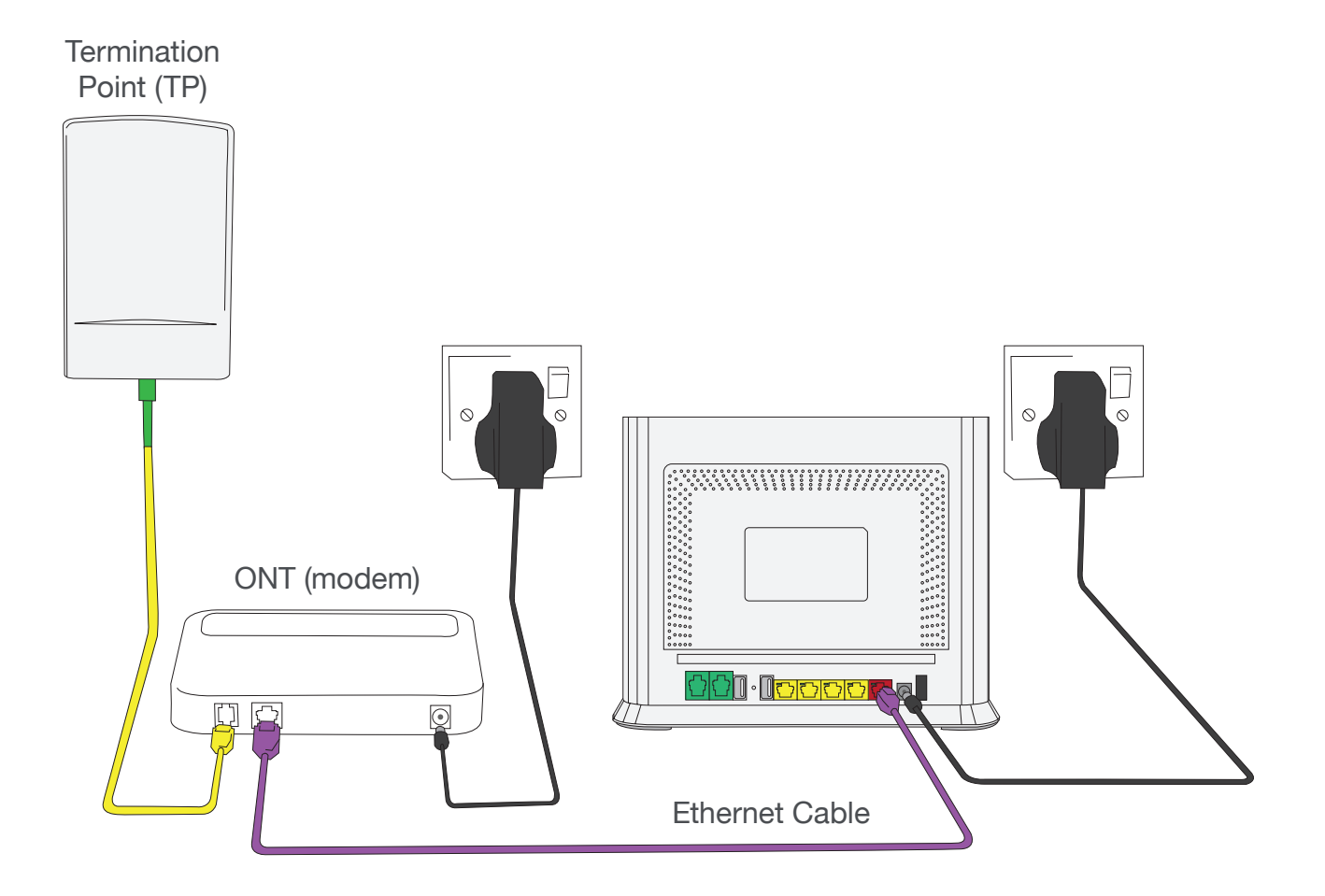

- 7. Connect your device to your Wi-Fi Hub:
	- **• Using Wi-Fi** 
		- i. Locate your Wi-Fi network name and Wi-Fi password on your Wi-Fi Security Card. You can also find this information on the white sticker located on the back of your Wi-Fi Hub.
		- ii. On your device, search for your Wi-Fi network and connect using the password provided.

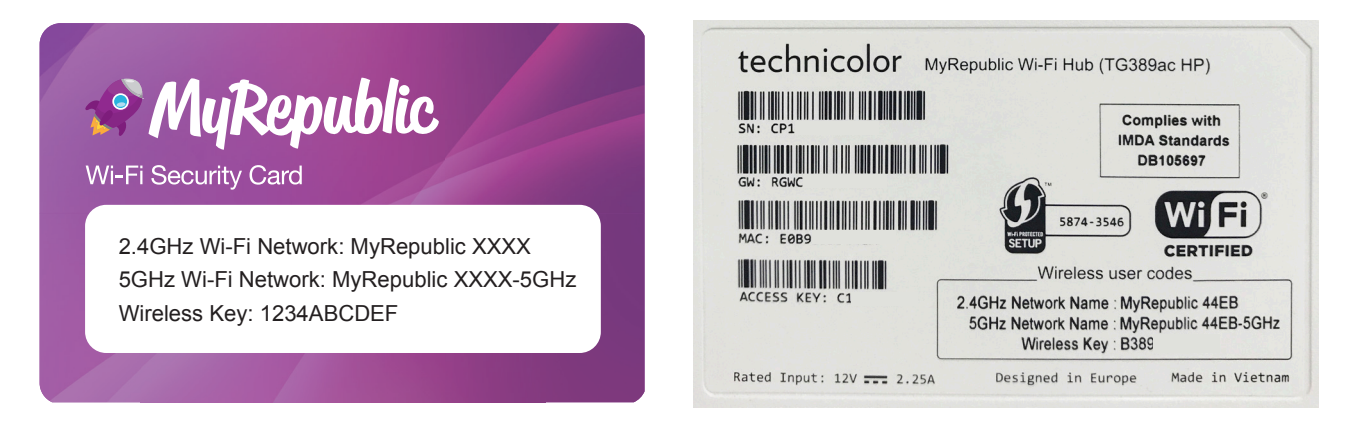

#### Note:

- When connecting to your Wi-Fi Hub wirelessly, ensure that your wireless device is configured to obtain an IP address automatically. Most devices are usually configured this way.
- If you're having difficulties connecting wirelessly, your device may need to be configured in a specific way. We suggest checking your device's manual for additional support.
- **• Via Ethernet cable** 
	- i. Use an Ethernet cable and connect your computer to one of the LAN 4 ports behind the Wi-Fi Hub (these ports are coloured yellow).

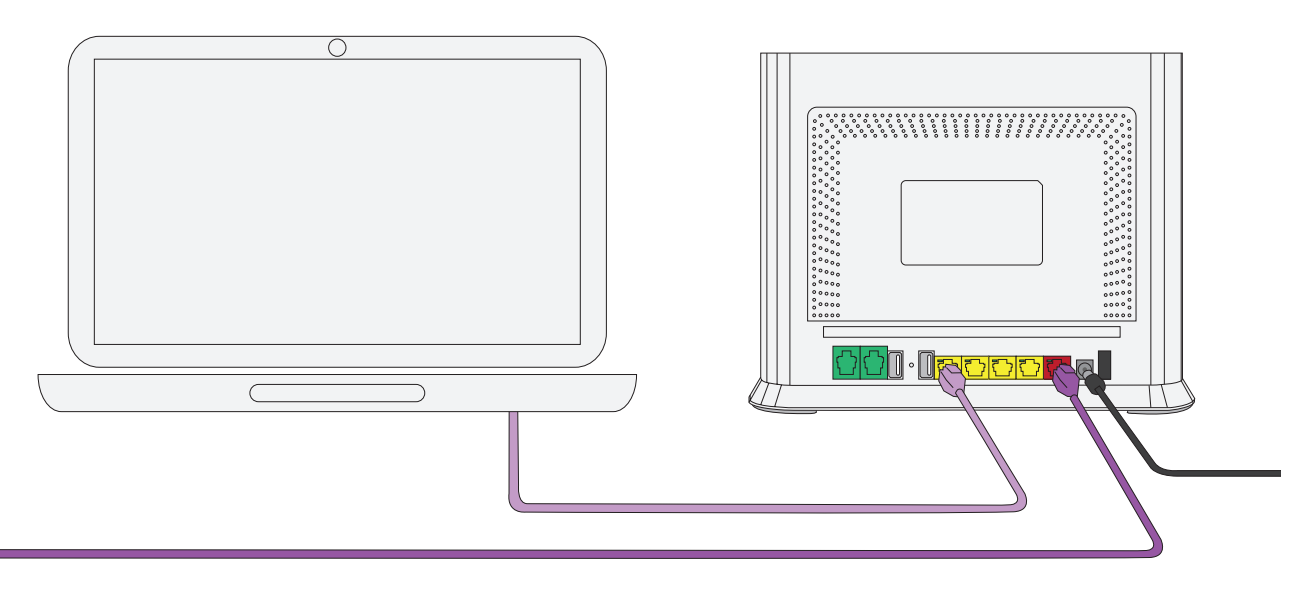

## **How to log into to your Wi-Fi Hub Router Management Console**

- 1. Once connected to the Wi-Fi Hub, open your web browser (it can be Chrome, Firefox or Internet Explorer) and type "http://192.168.1.1" into your web browser's address bar. Press Enter to load the webpage.
- 2. A login window will appear. The default username and password to access the Wi-Fi Hub's Router Management Console is "admin" for both fields. Key in the information and log in.

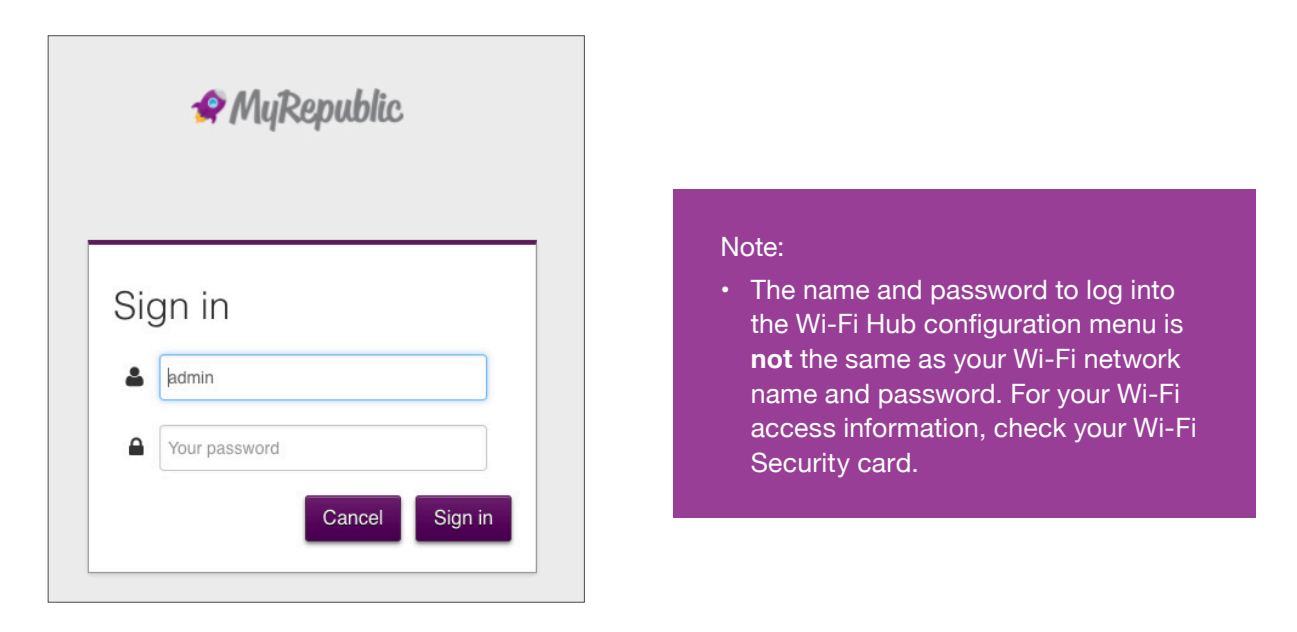

3. After logging in, you see the main page of the Wi-Fi Hub configuration menu.

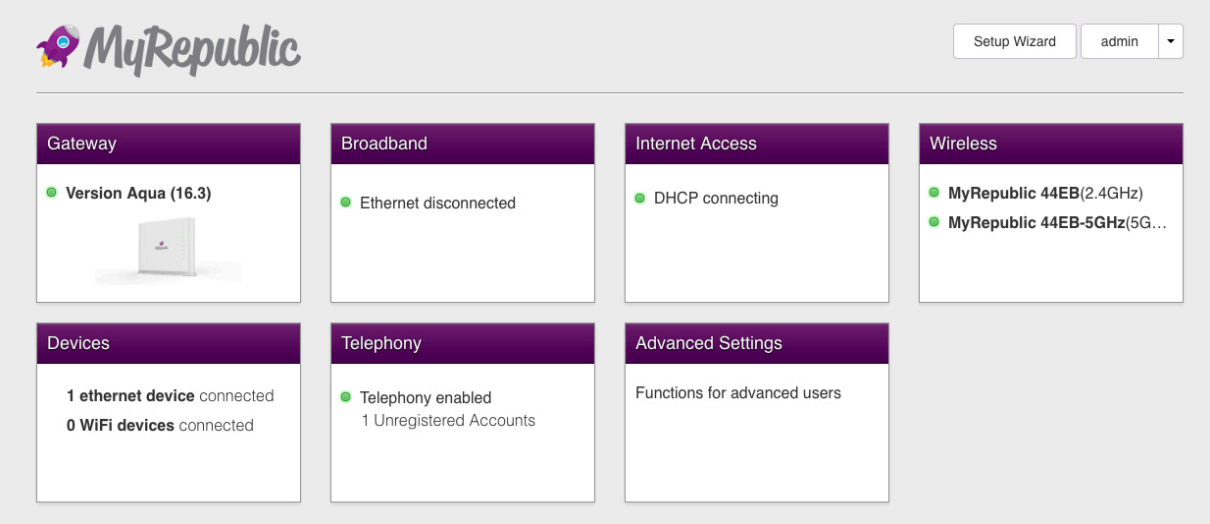

## **How to use the Quick Setup Wizard**

- 1. Log in to your Wi-Fi Hub's Router Management Console (please refer to the previous section if you need instructions on how to do so).
- 2. After successfully logging in, click on the "Setup Wizard" button in the upper right corner of the main page.

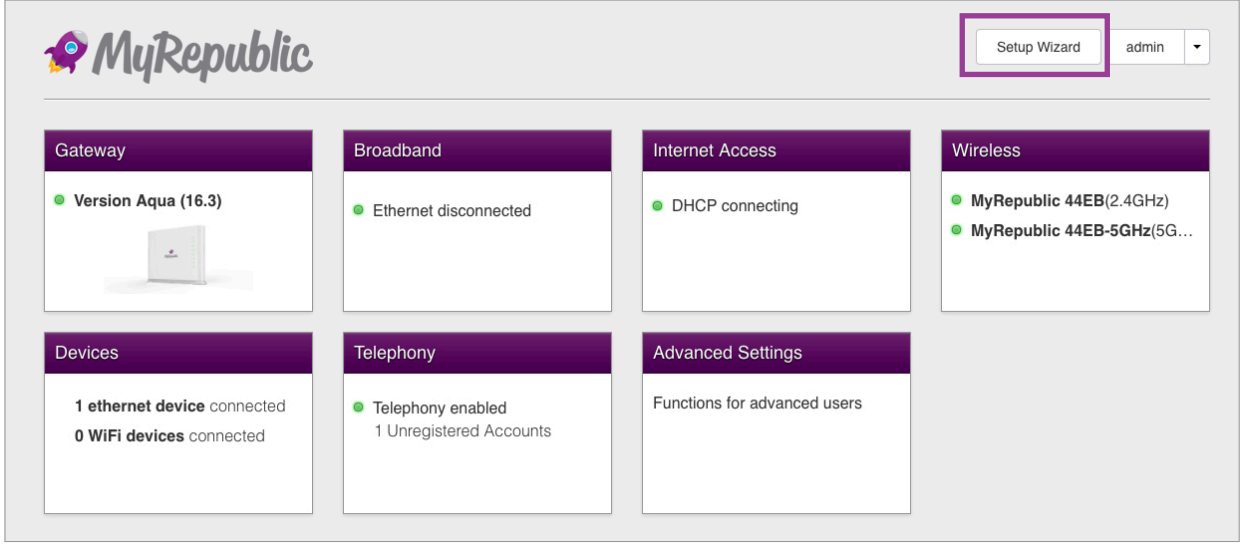

3. You will see the first step "Router Security". Here, you can change the username and password used to access the Router Management Console. Remember that the default login is "admin" for both the username and password. Once you are done, click the "Next" button to continue.

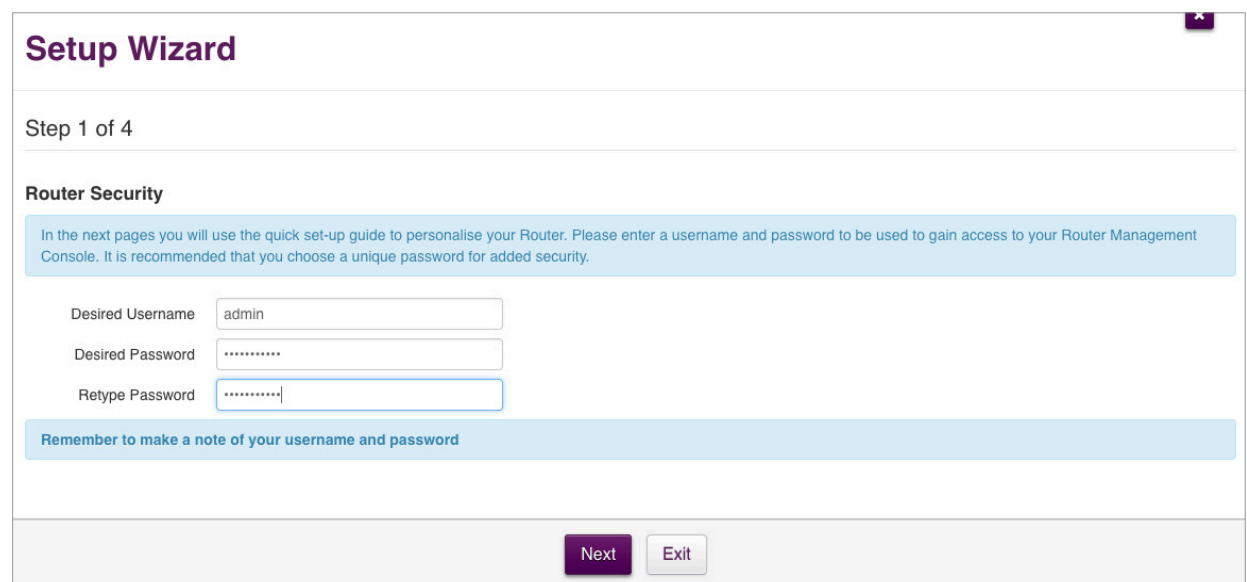

Note:

- To improve security, it is highly recommended that you change your Router Management Console login name and password to something other than the default "admin".
- If you ever forget your Router Management Console login username and password and need to access the Console, you will need to perform a factory reset on your Wi-Fi Hub. You can find the instructions on how to perform a factory reset in the later pages.
- 4. In this "Internet Setup" step, you should not need to make any changes. Make sure that the "WAN Type" says "Dynamic IP Address" and then click the "Next" button to continue.

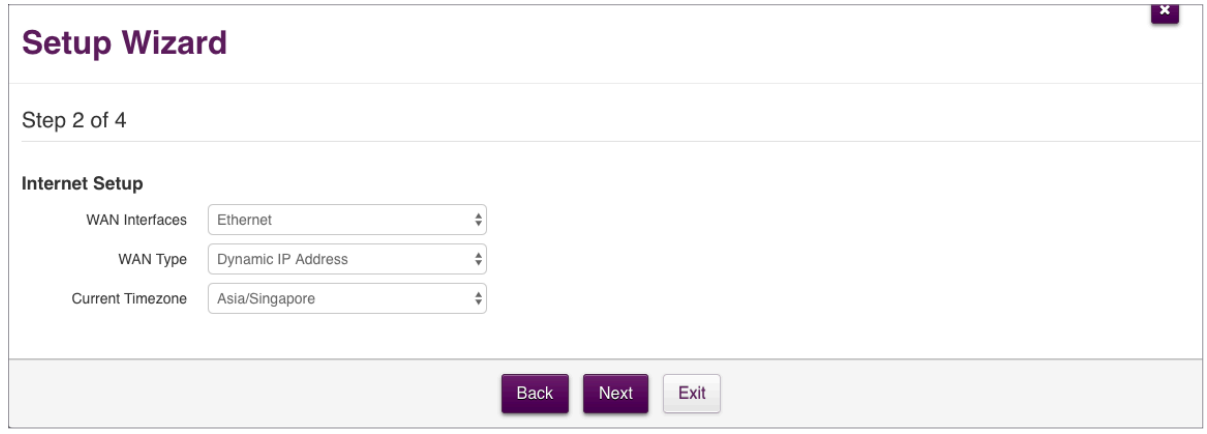

5. In this "Wi-Fi Setup" step, you can change the name (a.k.a. SSID) and pasword of your 2.4GHz and 5GHz Wi-Fi networks. Click the "Next" button to continue when you are done.

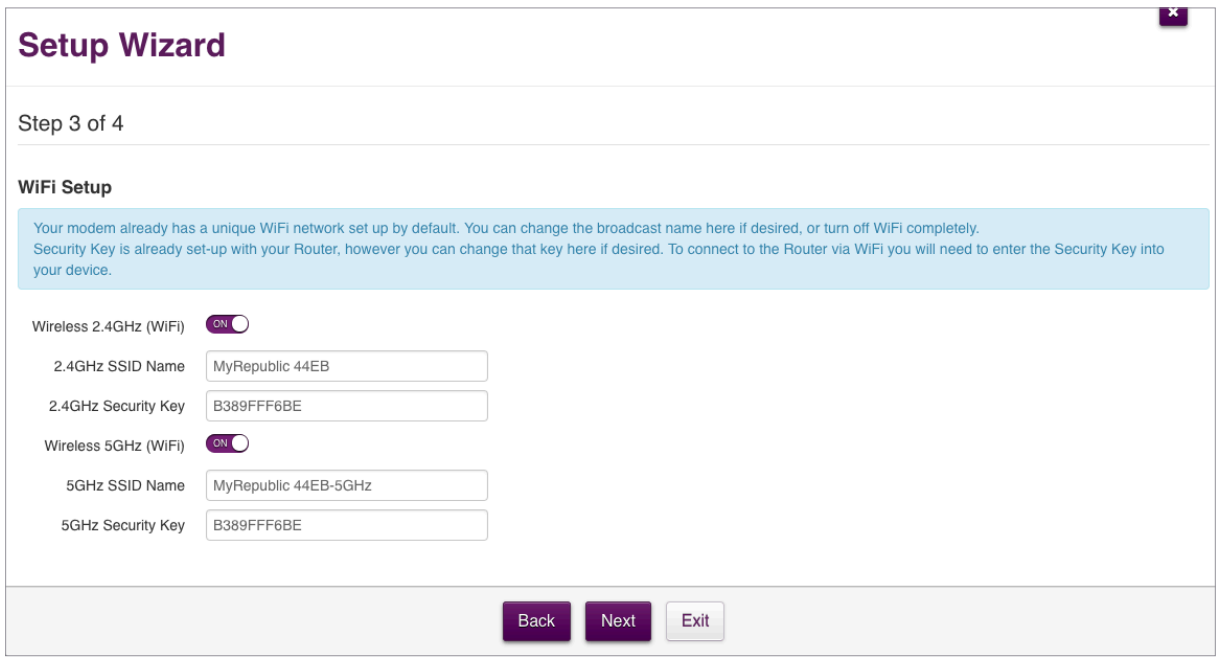

6. The final step of the Setup Wizard is a summary of the information taken from the previous steps. Review your settings and click the "Finish" button to apply all the changes.

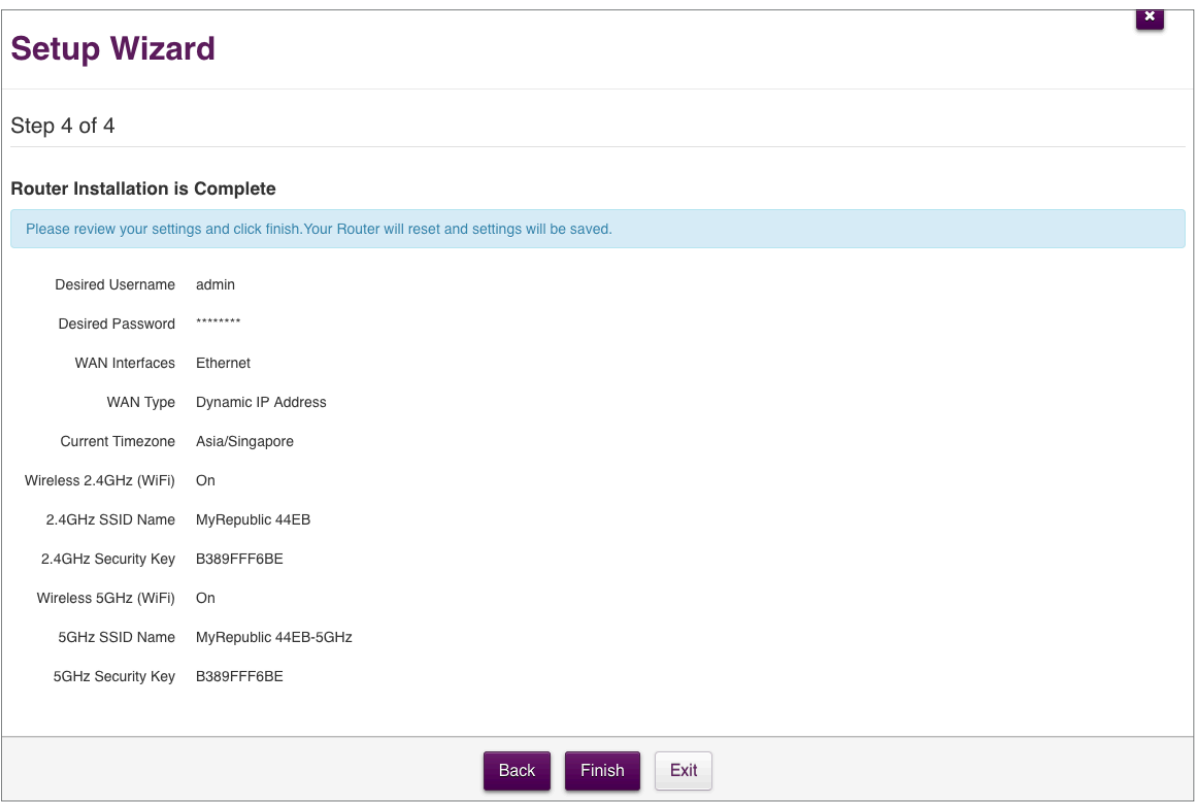

## **Setting Up: Advanced**

## **How to add/edit the user name and password of your Wi-Fi Hub Router Management Console**

1. Log in to your Wi-Fi Hub's Router Management Console (a previous section of this manual has instructions on how to do so).

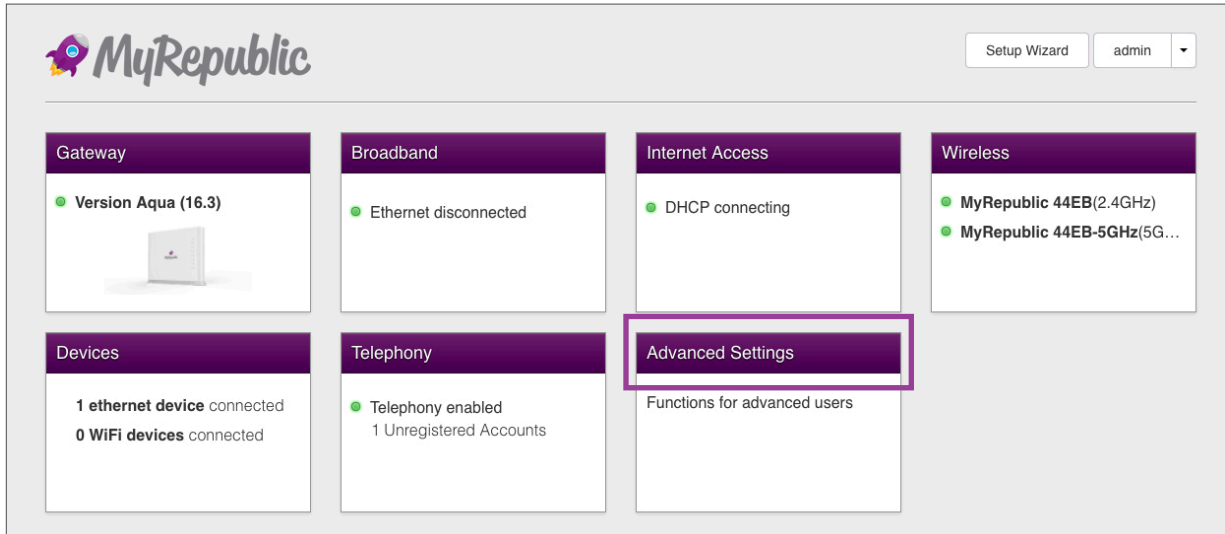

2. Click on the "Advanced Settings" section.

3. In the "Advanced Settings" window, click on "Management".

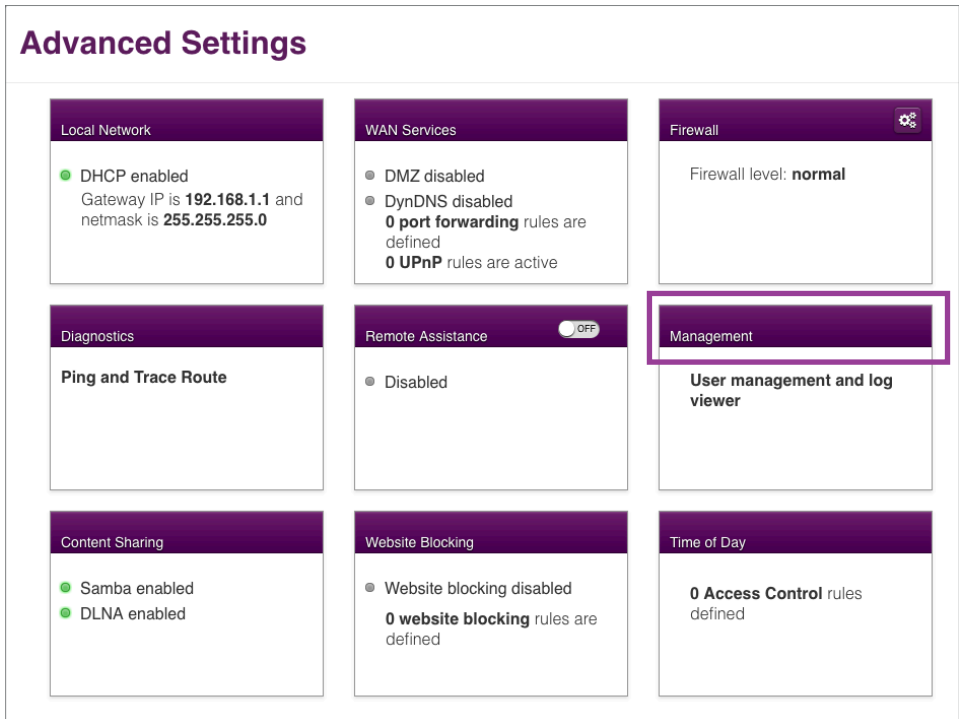

4. Under "User Manager" tab, to add a new login name and password, click on the "Add new user" button at the bottom.

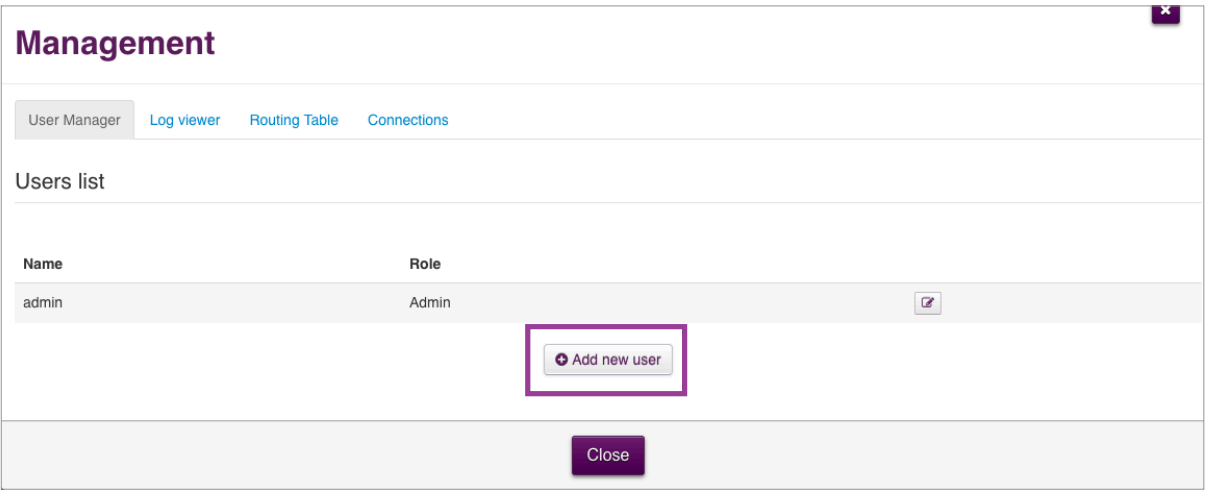

You will see new fields under "Name" and "Change Password" where you can enter a new username and password.

To finish, click on the "Close" button.

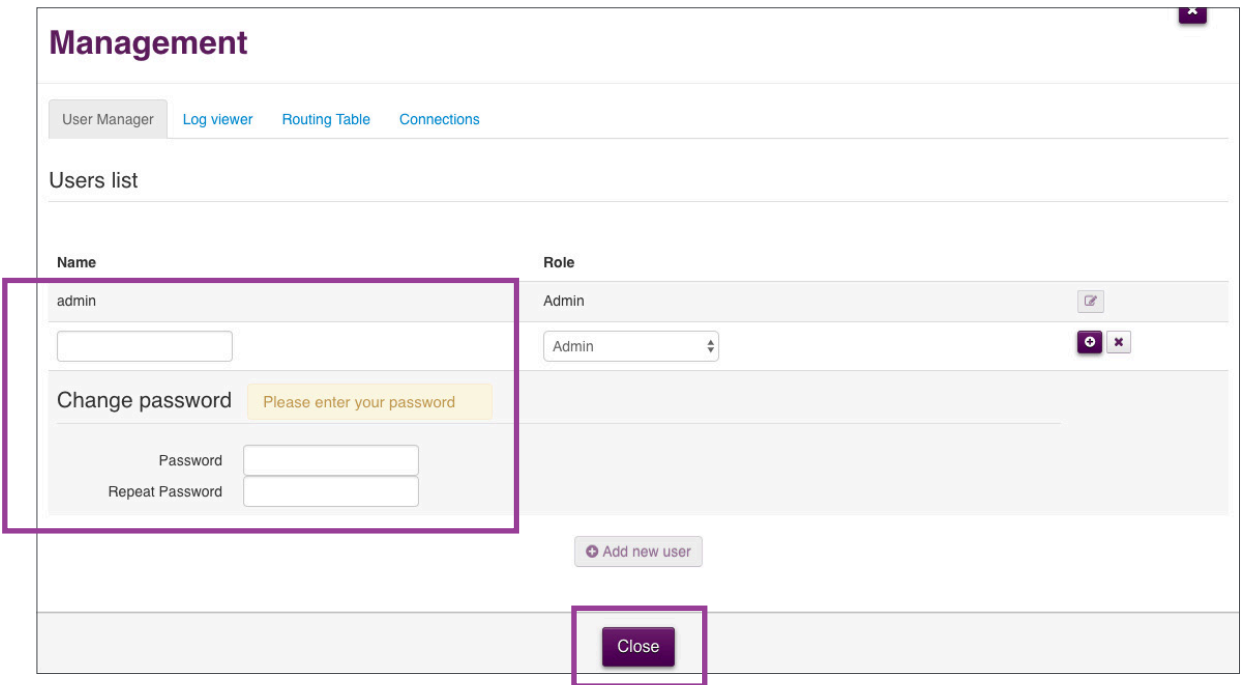

To edit the existing login name and password, click on the edit icon (there is a little pencil in it) next to the user details you would like to edit.

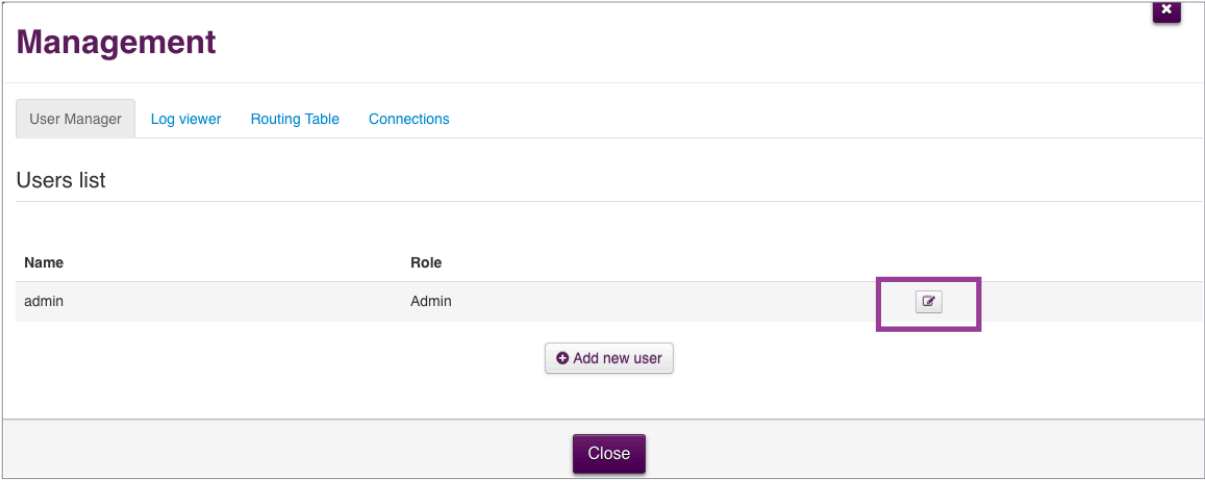

You should now be able to edit the existing username and password.

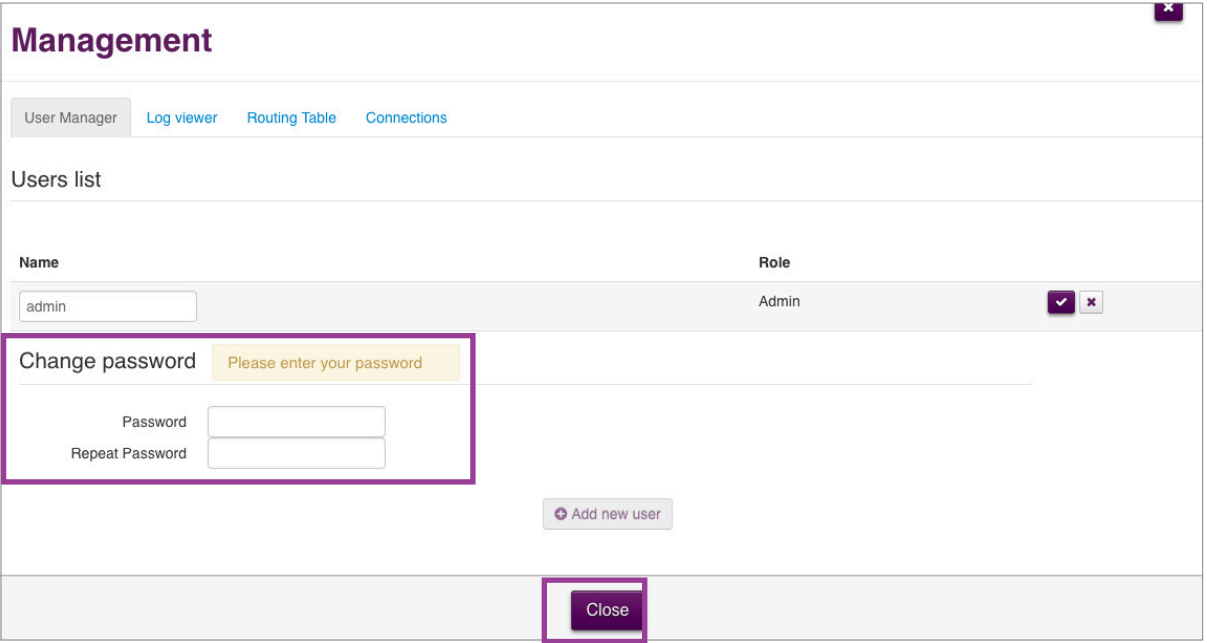

Note:

- To improve security, it is highly recommended that you change your Router Management Console login name and password to something other than the default "admin".
- If you ever forget your Router Management Console login username and password and need to access the Console, you will need to perform a factory reset on your Wi-Fi Hub. You can find the instructions on how to perform a factory reset in the later pages.

## **How to manually change your Wi-Fi network name and password**

- 1. Log in to your Wi-Fi Hub's Router Management Console (a previous section of this manual has instructions on how to do so).
- 2. Select the "Wireless" section. You should already see the 2 Wi-Fi networks provided: the 2.4GHz Wi-Fi network and the 5GHz Wi-Fi network.

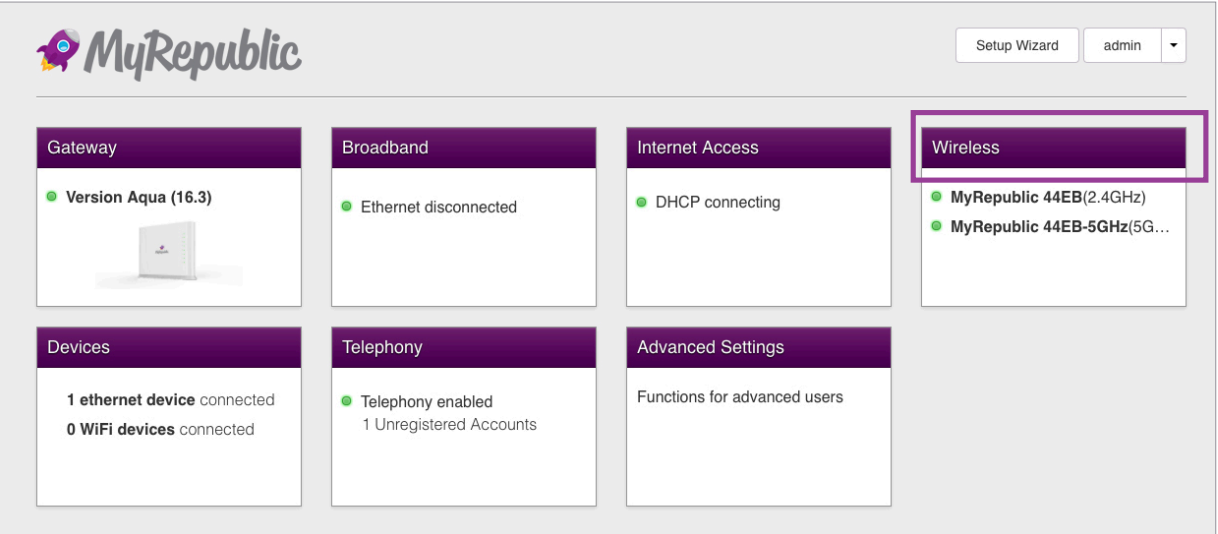

Select the wireless network you wish to make changes to.

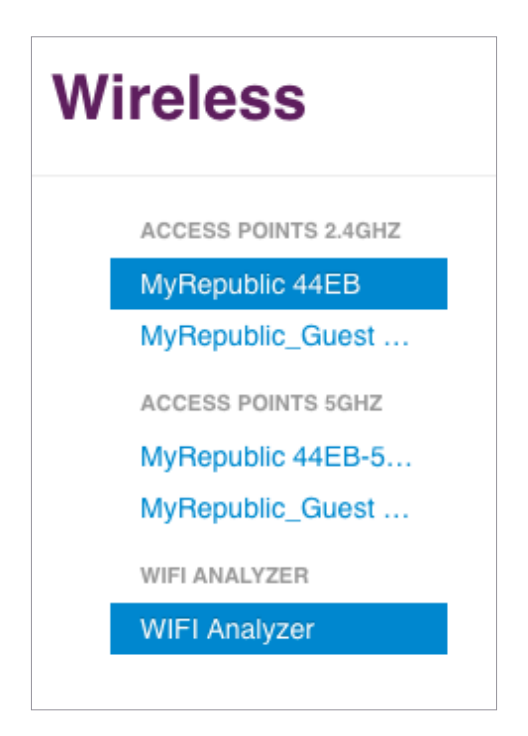

3. Under "Access Point", look for the "SSID Name" and "Wireless Password" fields. The "SSID" refers to the name of the Wi-Fi network.

Make the changes you want and click "Close" to save your changes.

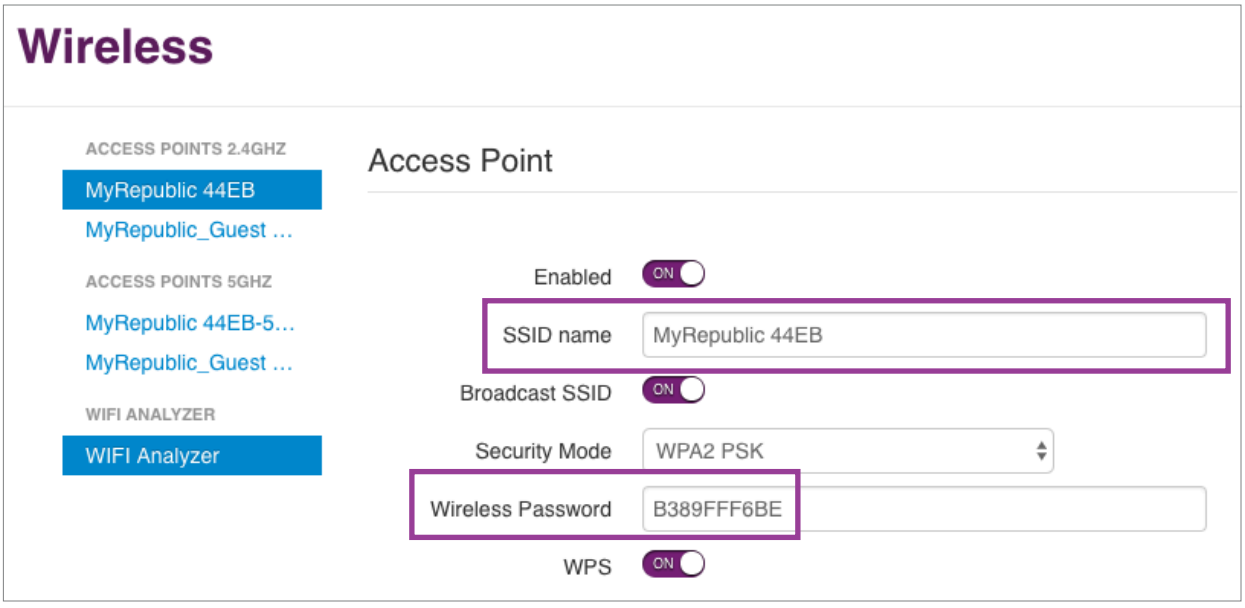

## **How to change your Wi-Fi Hub's Wi-Fi channels**

- 1. Log in to your Wi-Fi Hub's Router Management Console (please refer to the previous section if you need instructions on how to do so).
- 2. From the Main Page, click on the "Wireless" section.

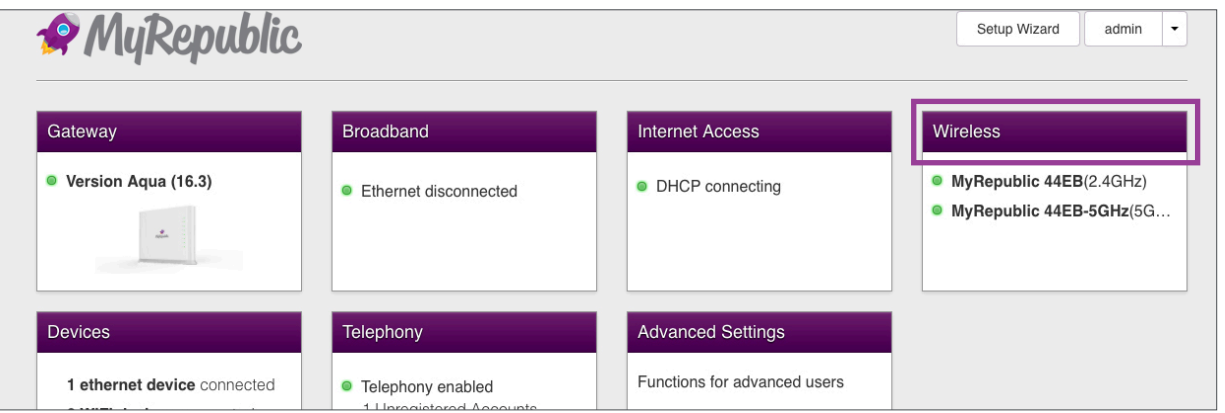

Under the "Wireless" menu, you will see a list of your Wi-Fi networks in the left column. Select the Wi-Fi network whose channel you want to edit.

Scroll down until you see the "Interface" section. Here you can set your Wi-Fi network's channel and the channel width's. Click "Close" to save your changes.

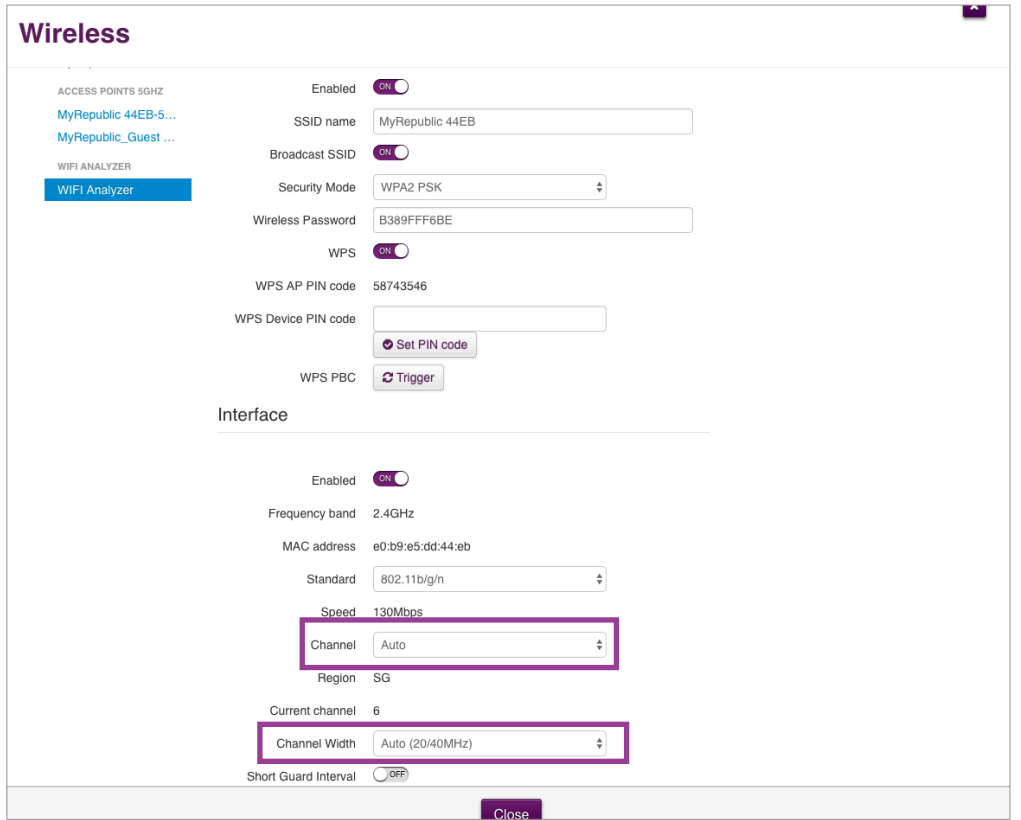

## **How to enable the guest Wi-Fi network**

- 1. Log in to your Wi-Fi Hub's Router Management Console (a previous section of this manual has instructions on how to do so).
- 2. From the Main Page, select the "Wireless" section.

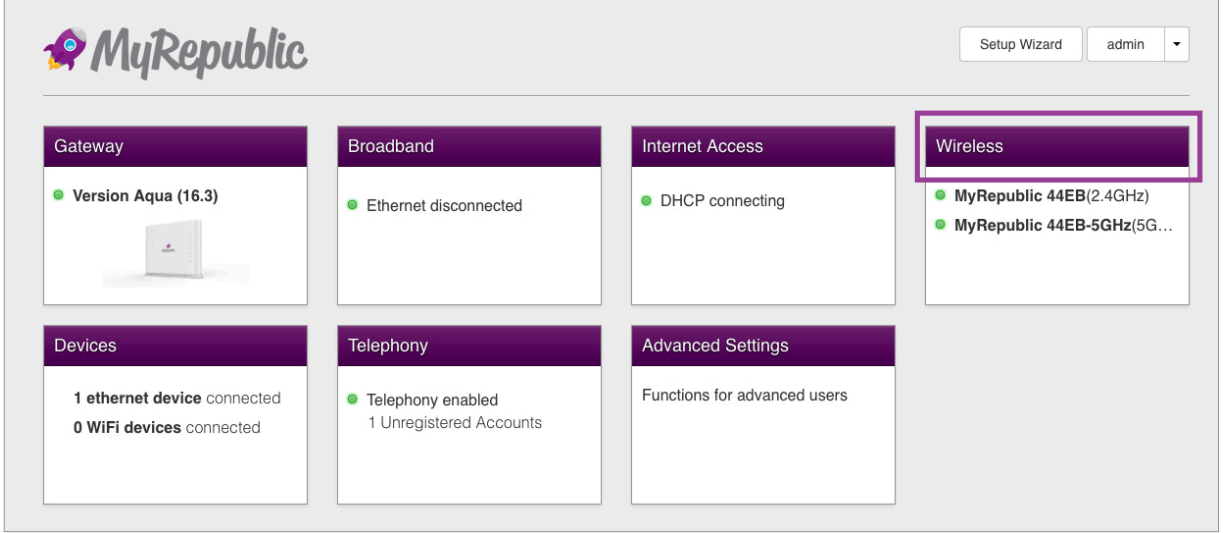

The Wi-Fi Hub comes with guest Wi-Fi networks already set up for for both 2.4GHz and 5GHz bands. To make changes or view their details, click on the name of the guest Wi-Fi network you would like to configure in the left column.

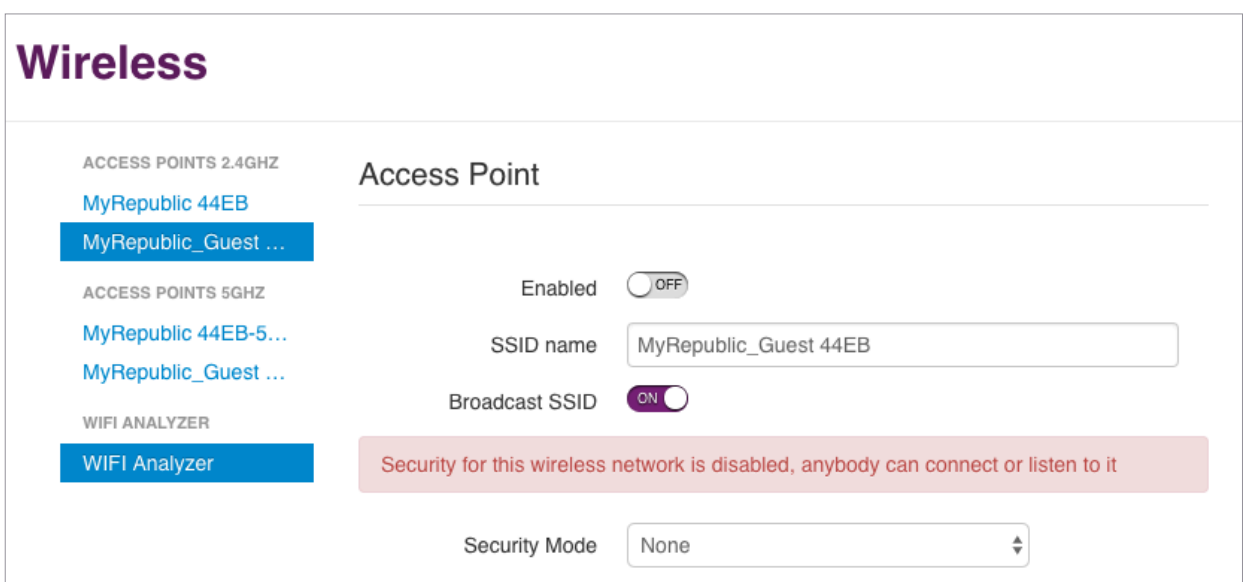

- 3. After selecting the guest network, you will see options to set:
	- SSID Name: this is the name of the Wi-Fi network
	- Security Mode: If disabled, anyone can connect to this Wi-Fi network. As this is a guest network, you may wish not to use any security modes to allow guests easy access to the network.
- 4. Click the "Save" button to apply any changes you make.

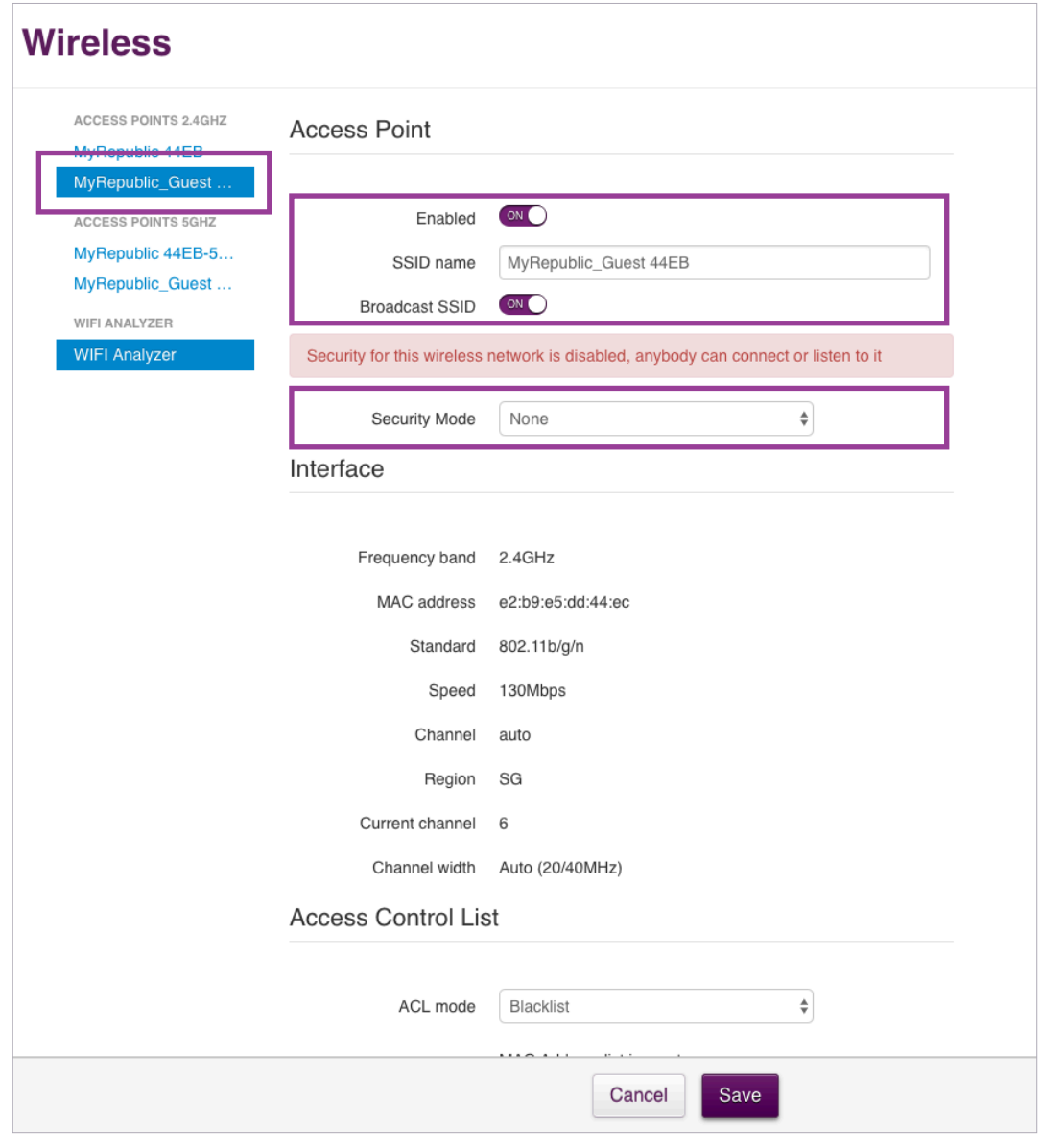

#### Note:

• You may wish to enable the guest network for easy access to wireless internet while ensuring that your home network and any resources stored on it remain secure.

## **How to configure your router date and time**

- 1. Log in to your Wi-Fi Hub's Router Management Console (a previous section of this manual has instructions on how to do so).
- 2. From the Main Page, select the "Gateway" section.

٠.

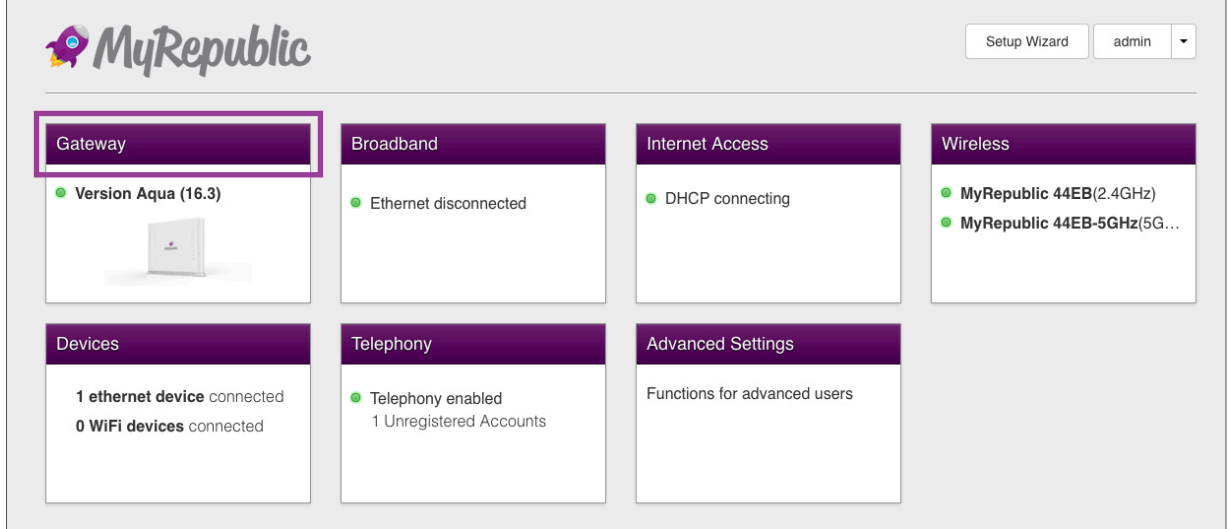

3. The time zone is set to "Asia/Singapore" by default. To change the "System Time" of the router, select another time zone and click "Save". Check the "Network Time zone" box to apply the changes.

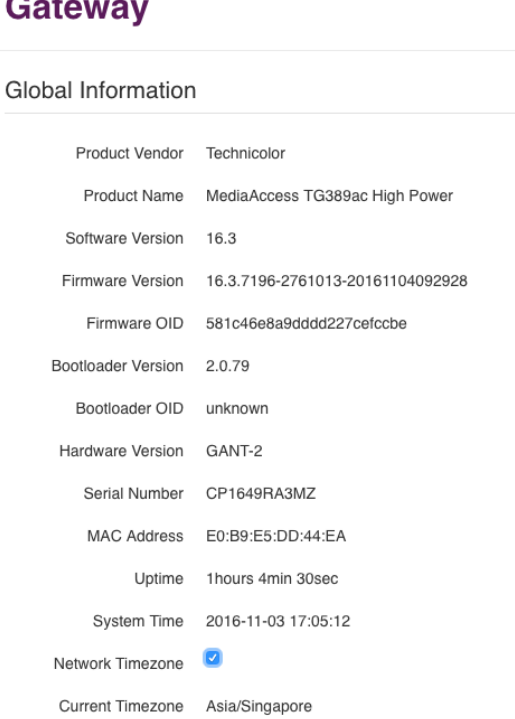

## **How to install your router firmware**

- 1. Log in to your Wi-Fi Hub's Router Management Console (a previous section of this manual has instructions on how to do so).
- 2. From the Main Page, select the "Gateway" section.

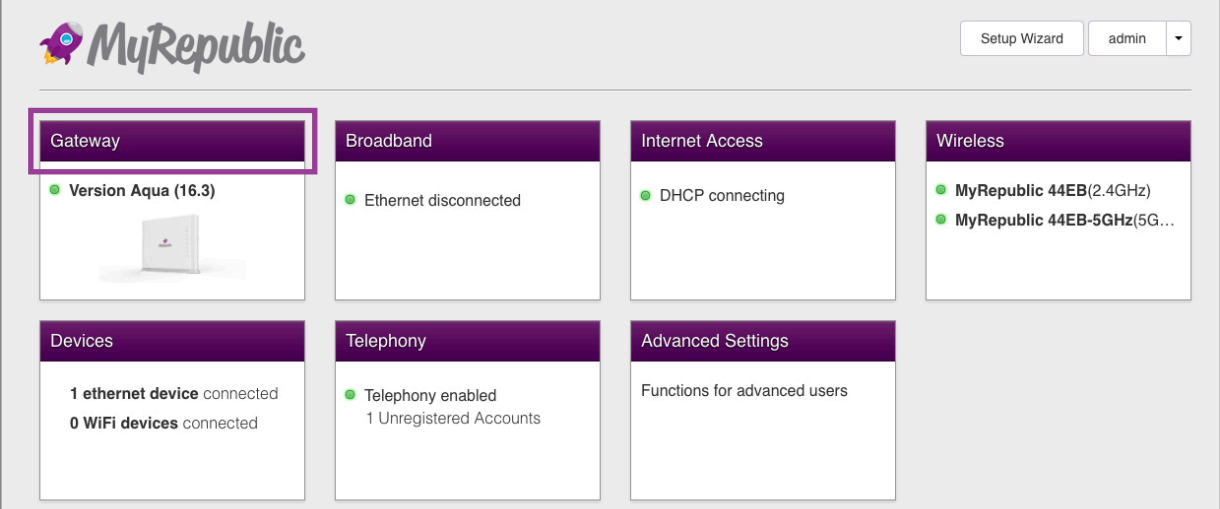

Scroll down until you see "Upgrade Firmware". Click "Choose File" to browse your computer and select the file containing the Wi-Fi Hub firmware you want to install.

Click the "Upgrade" button and wait for the Wi-Fi Hub to reboot. This will take 2.5 minutes.

After the Wi-Fi Hub finishes rebooting, the firmware will be installed.

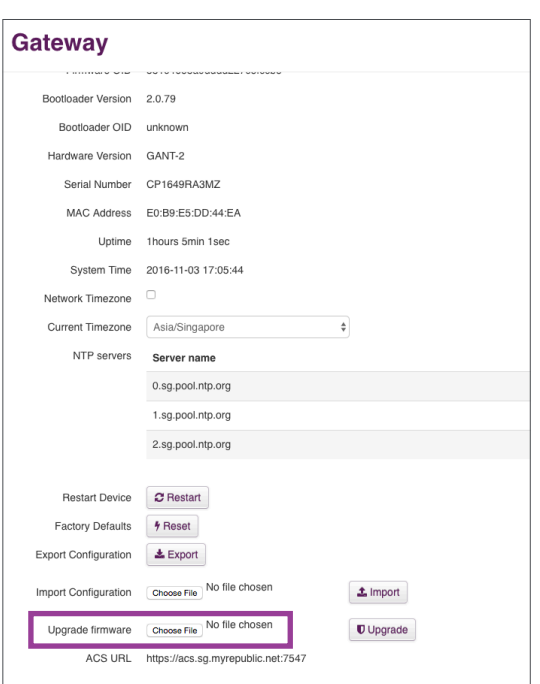

#### Note:

**• Don't have the latest firmware file?** Please check the MyRepublic support page at https://support.myrepublic.com.sg/hc/en-us/sections/200595554-Modem-ONT-Router for the latest firmware version, contact MyRepublic customer support at myservice@myrepublic.com.sg or call 6717 1680 for further assistance. We recommend using the latest firmware for the best performance.

### **How to connect via WPS**

To connect to the wireless network through WPS, press the WPS button, which can be found on top of the Wi-Fi Hub. Then, use the device you want to connect to the Wi-Fi Hub and select the wireless network you want to connect to. Your device should connect automatically.

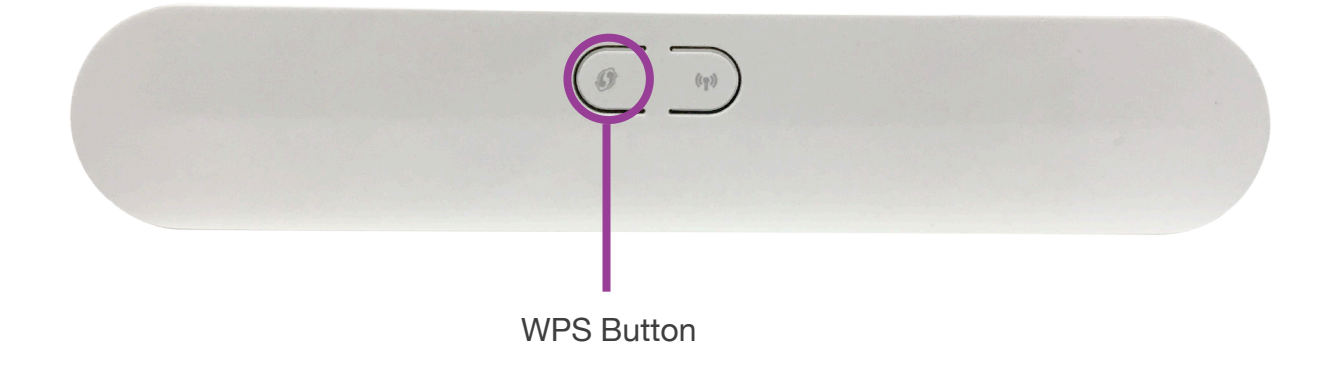

#### Note:

- WPS stands for Wi-Fi Protected Setup. WPS is a wireless networking standard designed to make setting up connections between a Wi-Fi router and wireless devices faster and easier.
- When connecting via WPS, you should notice the WPS LED on your router blinking rapidly.

## **How to limit device access (parental controls)**

First you will to get the physical address a.k.a. MAC addresses of the wireless devices you want to block or allow. A MAC address is a unique string of numbers and letters that identifies each device on your network. To get a device's MAC address:

- For phones, the details will vary by your phone model but you should be able to find your MAC address under Phone Settings > About Phone/Device > MAC Address
- For Laptops or PCs, open your computer's Command Prompt by typing cmd.exe in the search field of the Start menu or click on Start, then Accessories, and then click on the Command Prompt icon.

In the Command Prompt menu, type this command: ipconfig/all

You should see the device's MAC address under Physical Address. Its format should look something like "2C-3F-45-01-1C-32".

- 2. Log in to your Wi-Fi Hub's Router Management Console (a previous section of this manual has instructions on how to do so).
- 3. From the Main Page, select the "Gateway" section.

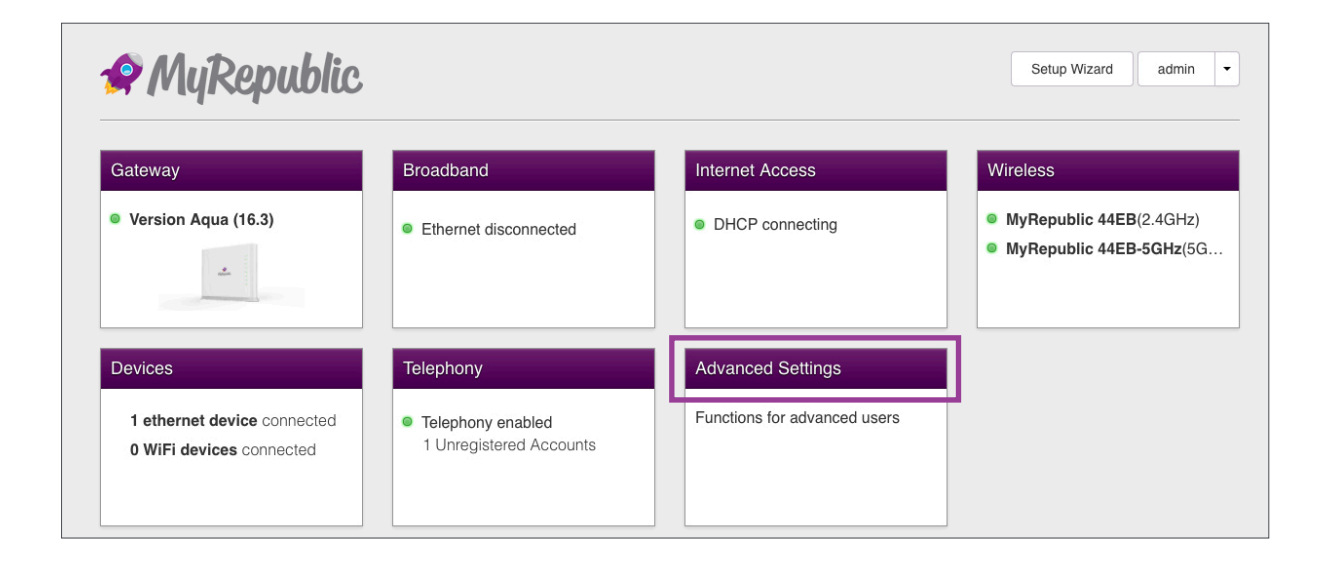

4. From the "Advanced Settings", select "Time of Day".

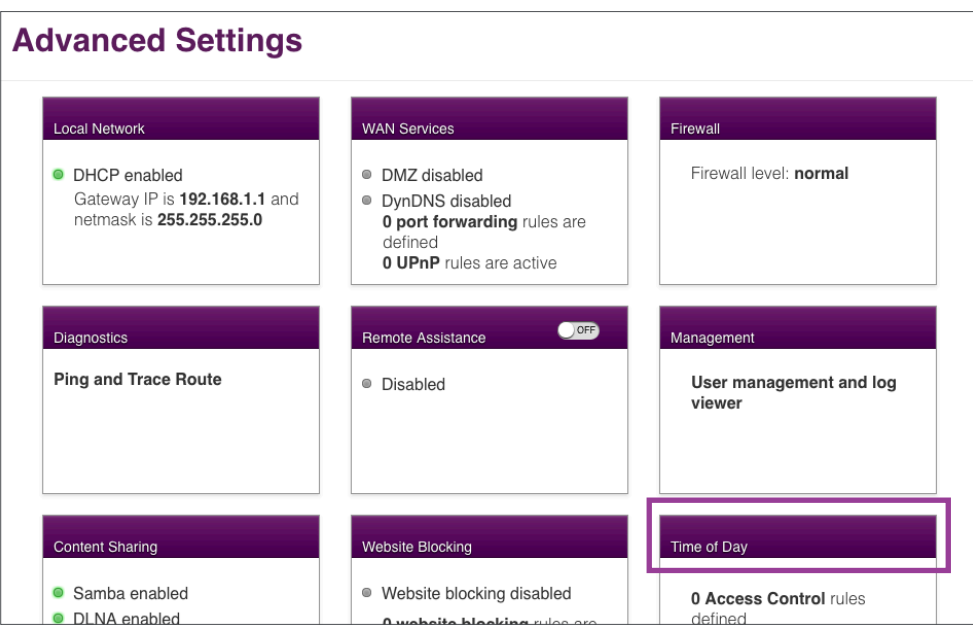

5. Click on the "Add New Rule" button to set up parental controls based on time.

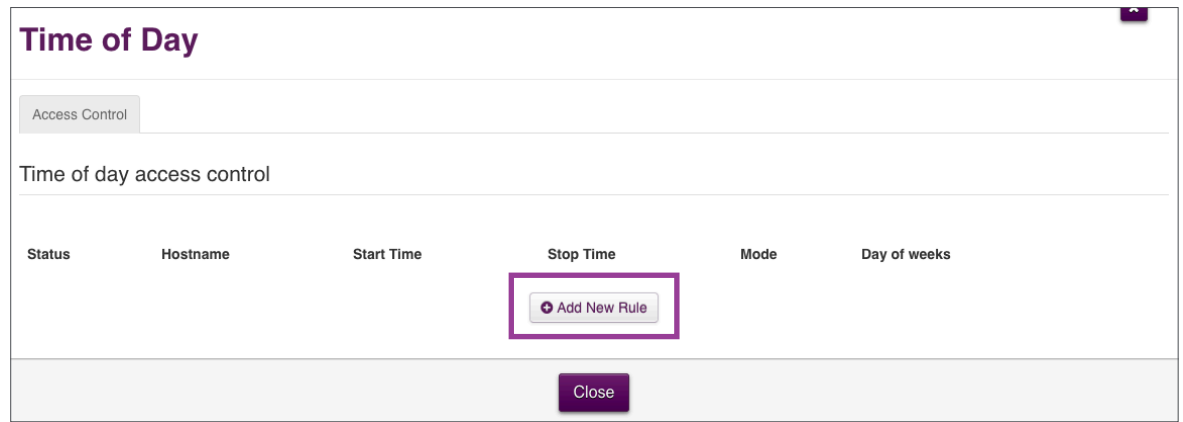

- 6. These are the options when adding a new rule:
	- **Enabled:** Untick the box to disable. This determines whether the rule is active.
	- **Hostname:** Key in the MAC address of the device. The format must use colons e.g. D4:61:2E:D5:B2:66 – replace the dashes with colons if needed.
	- **Mode:** Choose either Allow or Block access for the device.
	- **Start Time:** Key in the start time in 24-hour format e.g. 17:00
	- **Stop Time:** Key in the stop time in 24-hour format e.g. 21:00
	- **Day of week:** Check the day(s) you want to allow/deny access of your device.

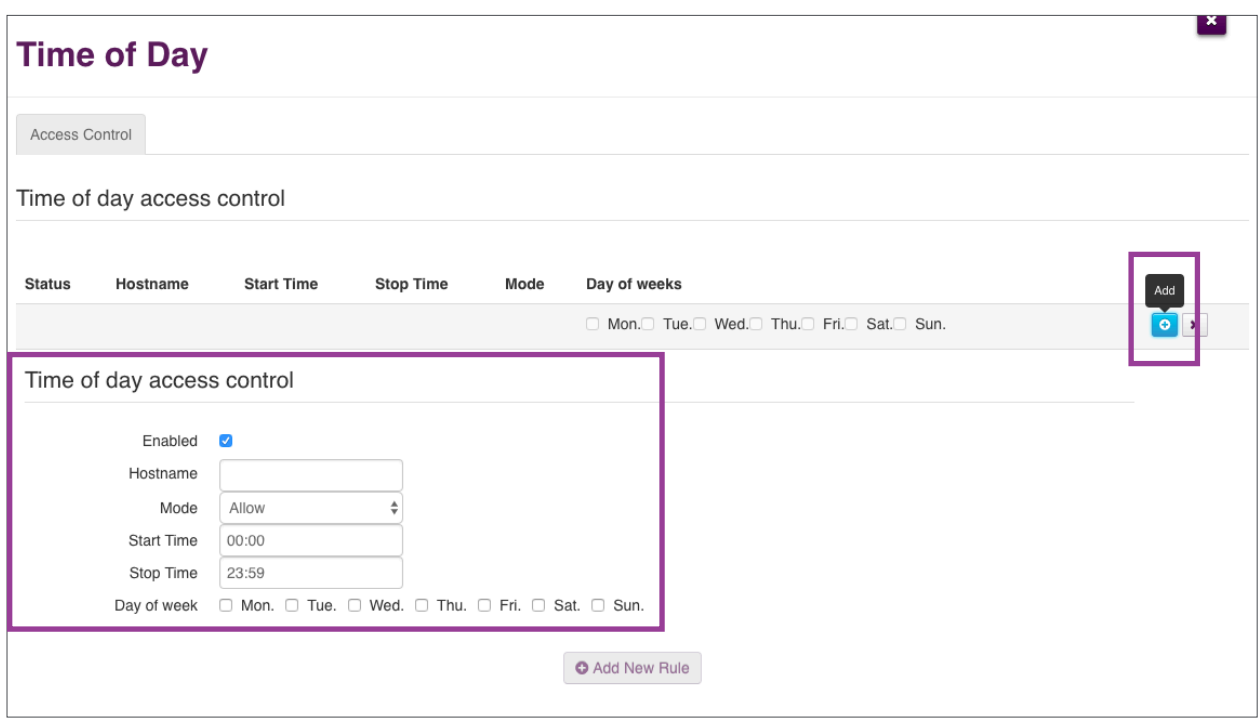

For example, the settings in the image below would mean that the device with MAC address D4:61:2E:D5:B2:66 would only be able to connect to the Wi-Fi Hub from 5pm - 9pm on Monday only.

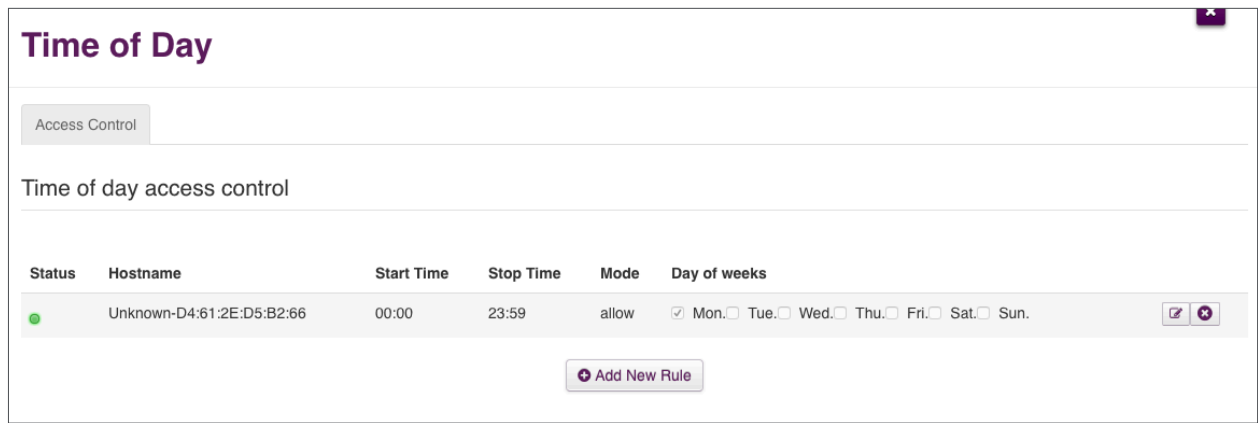

If you wish to edit or delete an access rule, click the edit or delete icons found on the right of the rule.

## **How to set up port forwarding on your Wi-Fi Hub**

Port forwarding can be set up 2 ways:

#### **1st Option:**

- 1. Log in to your Wi-Fi Hub's Router Management Console (a previous section of this manual has instructions on how to do so).
- 2. From the Main Page, select "Advanced Settings" .

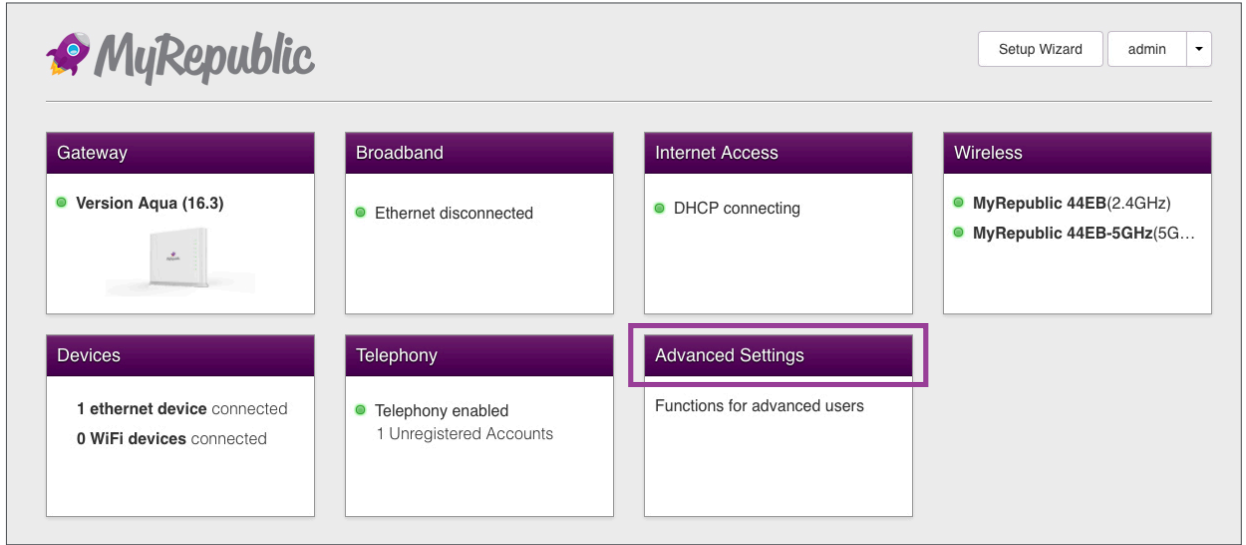

3. From the Main Page, select "WAN Services".

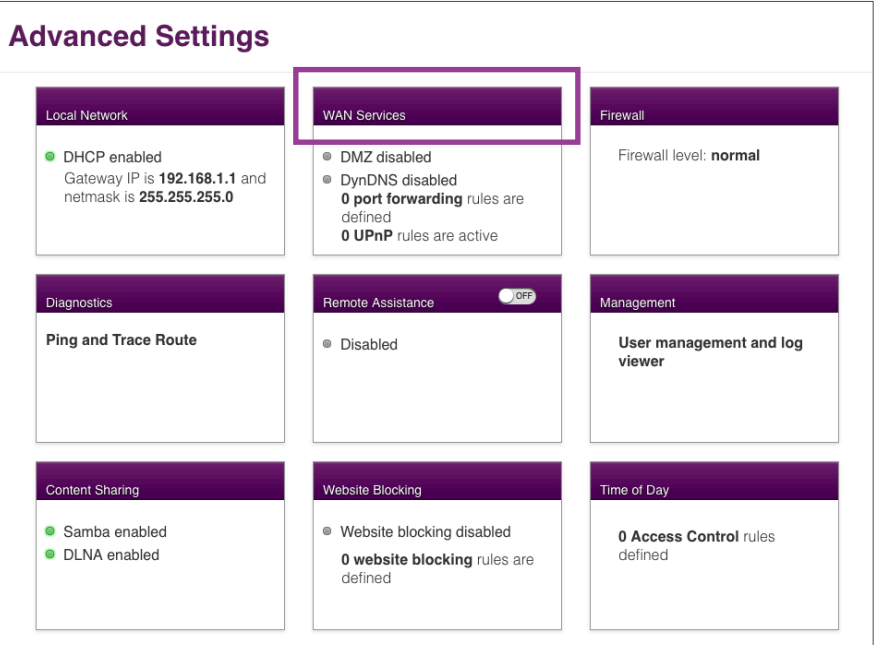

4. Under IPv4 Port forwarding table, click on "Add new IPv4 port mapping" to add a custom port mapping or click on the dropdown  $\mathbf{r}$  arrow to add by common applications.

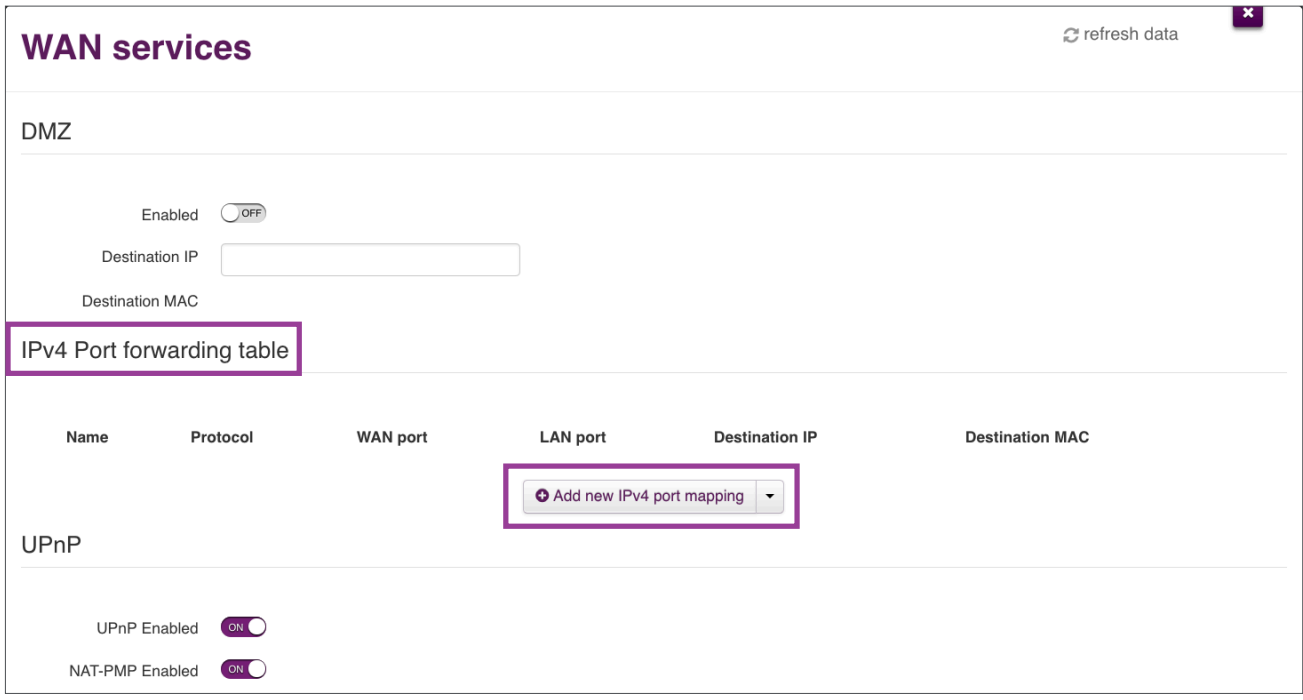

For custom port mapping, you need to fill in the following details and then click the "Add" icon to apply your changes.

- **Name:** The server name or whatever name you choose
- **Protocol:** Can be set to TCP, UDP or both TCP/UDP
- **WAN Port:** The WAN port, which can be a range separated by a colon or just a single port
- **LAN Port:** The LAN port; Can be a range separated by a colon or just a single port

**Destination IP:** Destination LAN IP

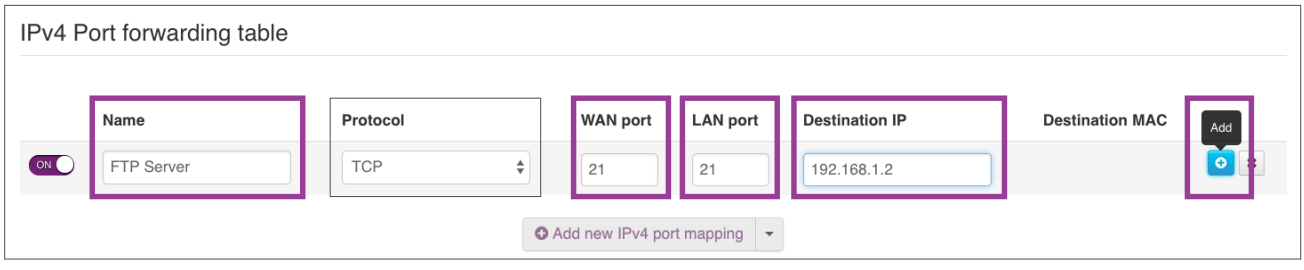

#### **2nd Option:**

1. Under WAN services, click on the Dropdown icon  $\vert \cdot \vert$ 

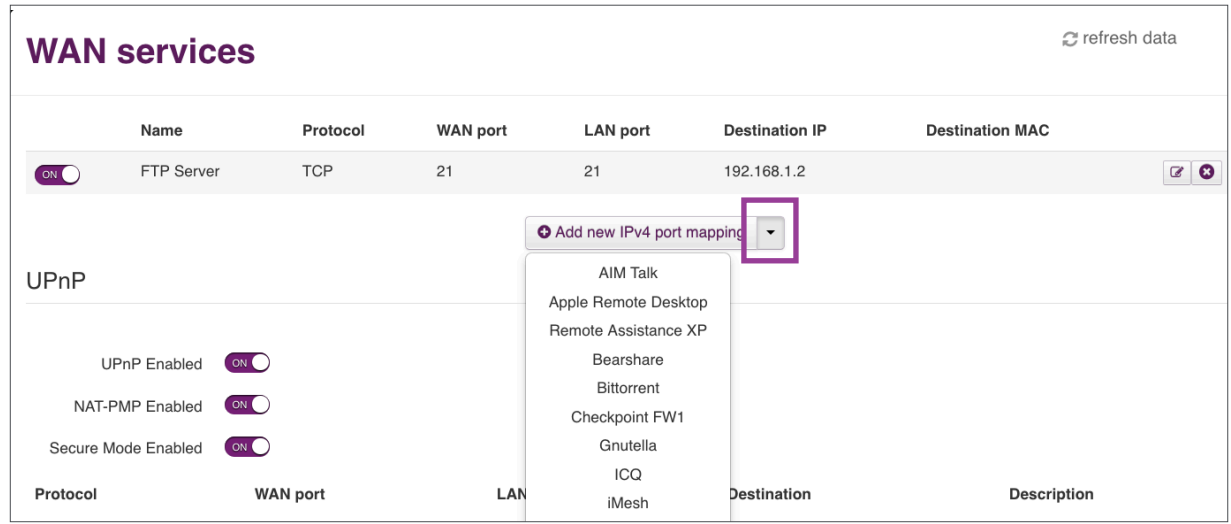

2. Select the application from the dropdown menu that you want to forward to a specific IP address. For example, you can select "Bittorrent".

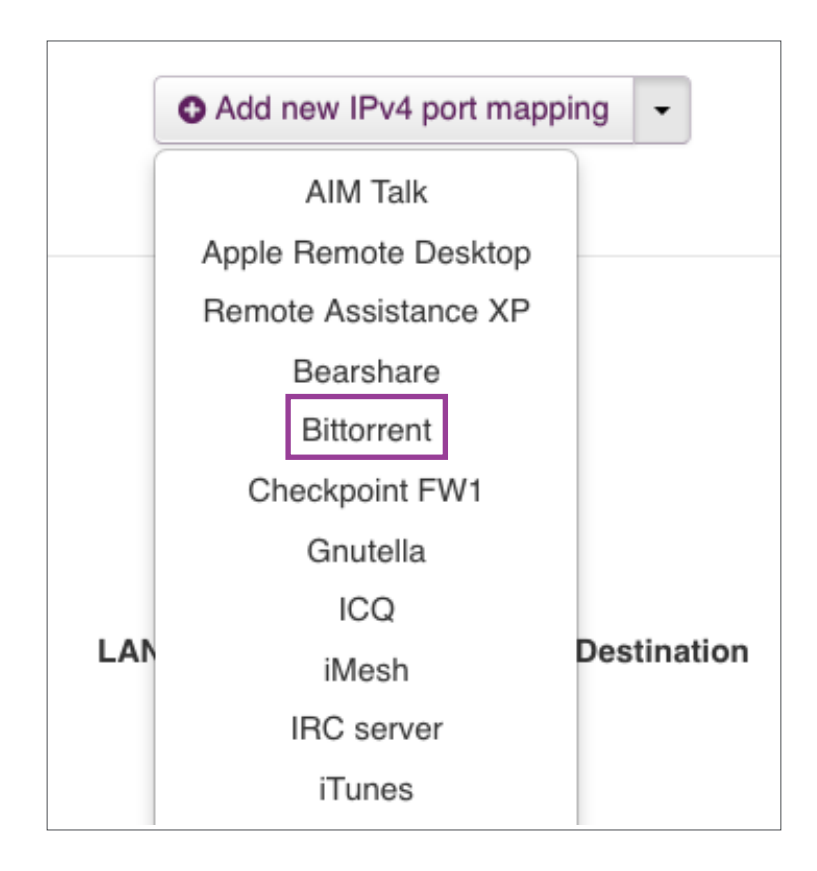

3. Enter the destination IP you want the application's ports forwarded to and click on the "Add" icon on the right to add the port forward rule.

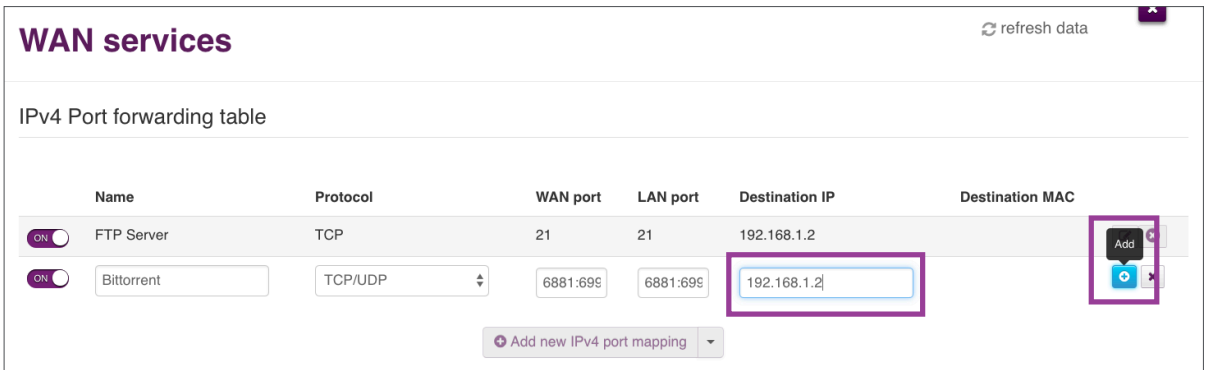

4. The new rule will appear with the Name, Destination IP and Destination MAC.

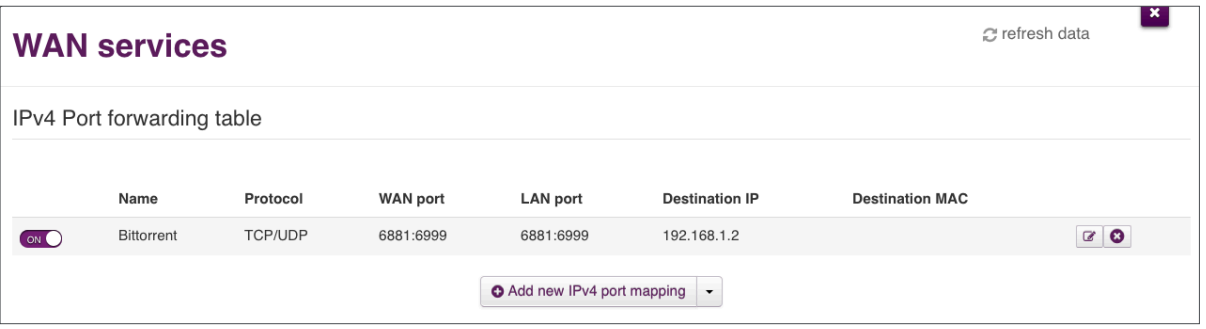

## **How to set up your Wi-Fi Hub as an access point**

#### Note:

- The Wi-Fi Hub is currently not set up to work as an access point. The instructions below serve as a workaround.
- 1. Connect an Ethernet cable from one of the LAN ports on the back of your main router to one of the LAN ports at the back of the Wi-Fi Hub.
- 2. Log in to your Wi-Fi Hub's Router Management Console (a previous section of this manual has instructions on how to do so).

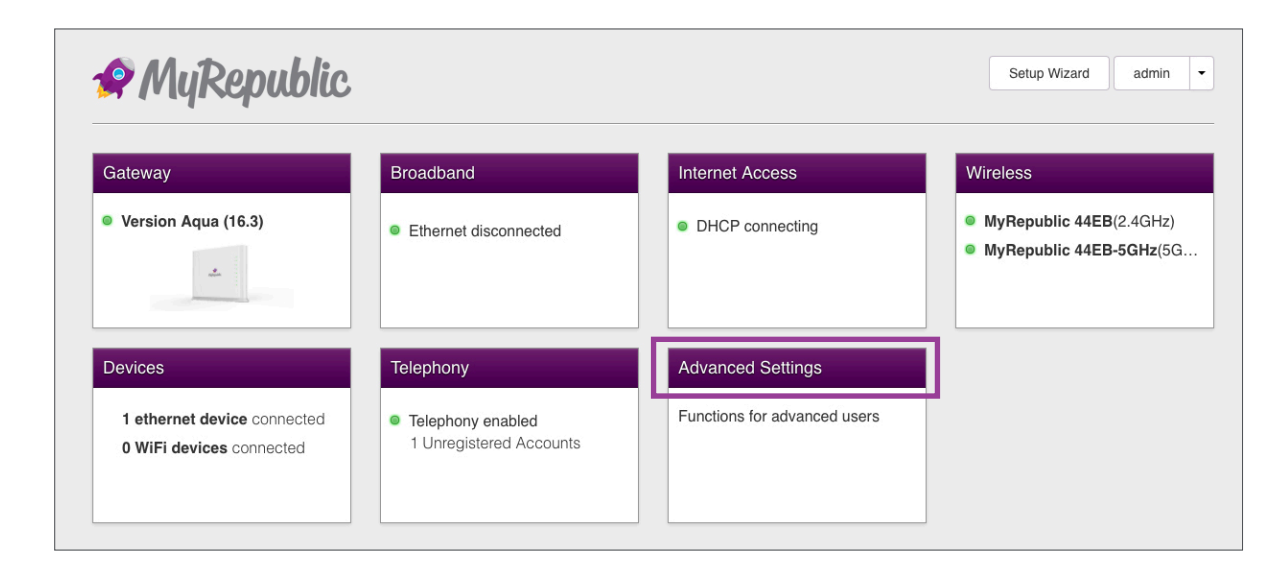

3. From the Main Page, select "Advanced Settings" .

In the "Advanced Settings" menu , select "Local Network".

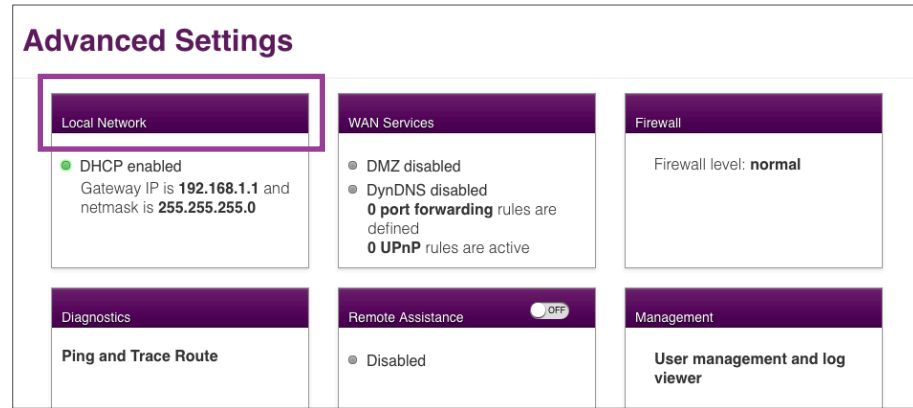

- 4. Under the "Local Network" settings, you need to do the following:
- a. Under "Global Information", delete the default router's Local Device IP address (which should be 192.168.1.1) and assign it with another IP address that is within the same network range from the router to where the Wi-Fi Hub would be connected i.e. 192.168.1.X where X is a number from 1 to 254.

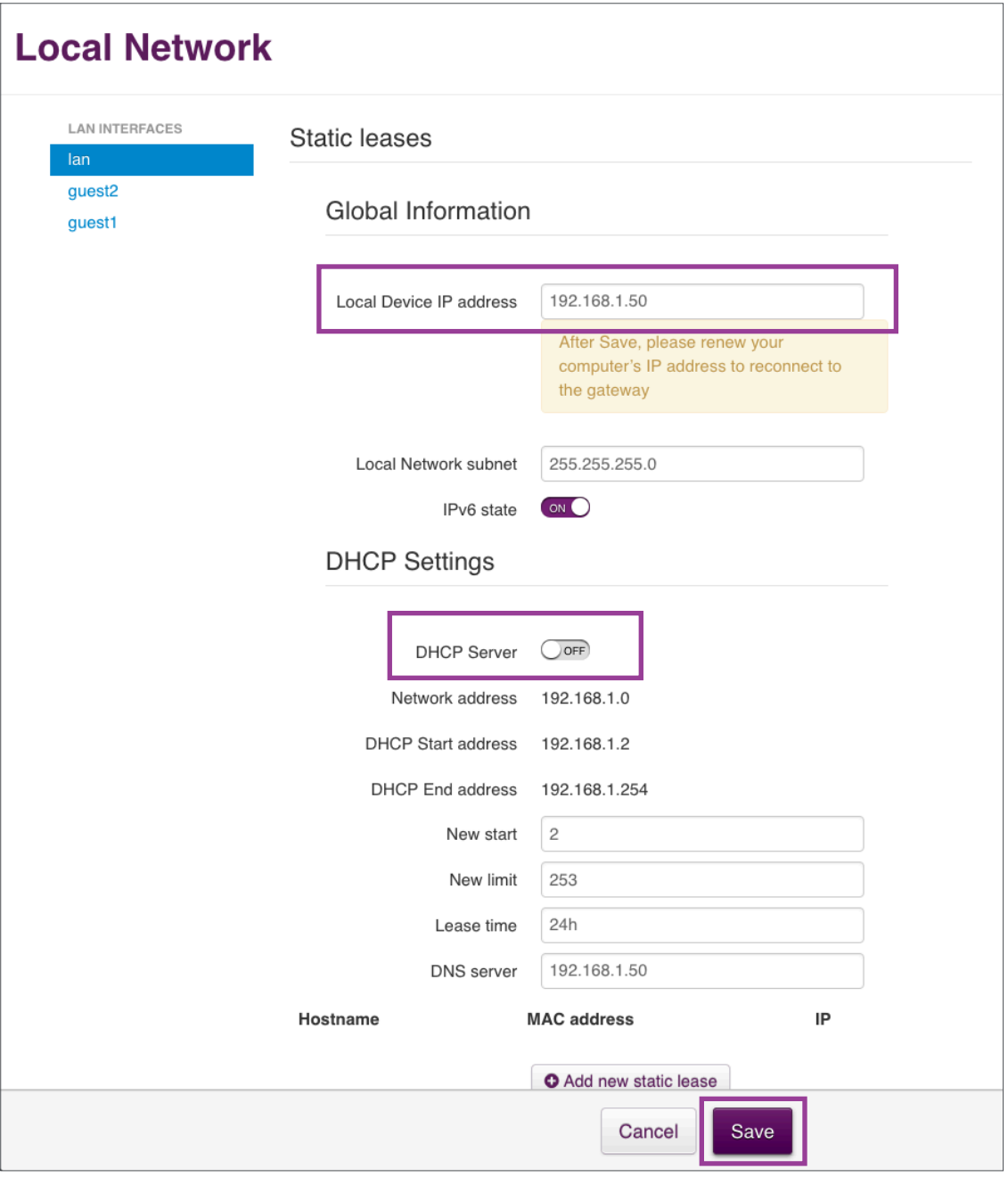

#### Note:

• Please ensure that the IP address is reserved at the router to where the Wi-Fi hub would be connected as an access point e.g. if the Wi-Fi Hub is given an IP address of 192.168.1.88 make sure that address is not used by any other device.

- b. Under the "DHCP Settings", disable the DHCP server.
- c. Click "Save" to apply the changes.
- d. Reboot the router by pressing the power button located at the back of Wi-Fi Hub.

![](_page_37_Figure_4.jpeg)

#### **If you would like to add an access point to your Wi-Fi Hub...**

i. First ensure that the default (192.168.1.1) "Local Device IP address" of your access point has been changed to a different IP address within the same network range and that DHCP has been disabled.

See the steps in the previous section on "How to set up your Wi-Fi Hub as an access point" on the setting changes you would need to make to your access point.

ii. Connect your Ethernet cable from one of the LAN ports on the back of your Wi-Fi Hub router to one of the LAN ports on the back of your Access Point.

## **Troubleshooting**

## **Power cycling your Wi-Fi Hub**

#### Note:

- If you are experiencing router issues such as slow Internet speeds, disconnections or poor Wi-Fi performance, power cycling your router can be a simple but easy fix.
- The terms "power cycle" or "restart" or "reboot" mean the same thing but do not confuse them with "reset" as that usually refers to a factory reset.
- Power cycling is helpful because electrical devices may become overloaded with data or overheat. By removing power, power cycling refreshes the router's built-in RAM (internal memory) and allows the device to function almost like a new device.

![](_page_39_Figure_6.jpeg)

1. Press the power button at the back of the Wi-Fi Hub to turn it off.

- 2. Disconnect the Wi-Fi Hub's power cable.
- 3. Keep the Wi-Fi Hub disconnected from the power supply for at least 15 seconds, preferably more (1 minute is recommended) as we want to ensure that all electricial power has drained from the router.
- 4. Connect the power cable back to the Wi-Fi Hub.
- 5. Wait for the WAN light on the front of the Wi-Fi Hub to turn green and blinking.

## **Factory resetting your Wi-Fi Hub**

If you can't access your Wi-Fi Hub's Router Management Console or forgot your Wi-Fi network password, you may need to reset your Wi-Fi Hub back to its default factory settings.

#### Note:

- If you factory reset your Wi-Fi Hub, it will reset your Router Management Console's username and password back to their default, which is "admin" for both.
- 1. Take a pin (or similar tool) and press and hold the Reset button at the back of the Wi-Fi Hub for 10 to 20 seconds while the Wi-Fi Hub is on.

![](_page_40_Figure_6.jpeg)

2. The power LED of the router will keep blinking for a few seconds after the reset as the Wi-Fi Hub's systems try to stabilise. It should soon stop however. If the power light is still blinking after a minute, power cycle the Wi-Fi Hub.

## **You have forgotten your Wi-Fi Hub's Wi-Fi Password**

If you have not changed your Wi-Fi password from your Wi-Fi Hub's default settings, you can find your Wi-Fi password on:

- a. The magnetic Wi-Fi Security Card that came with your Wi-Fi Hub
- b. The sticker on the back of your Wi-Fi Hub

![](_page_41_Picture_5.jpeg)

If you had previously changed your wireless settings from the default setting and forgot your password, do the following:

- i. Connect to the Wi-Fi hub over Wi-Fi or directly using a Ethernet cable
- ii. Login to the Wi-Fi Hub's Router Management Console (a previous section of this manual has instructions on how to do so)
- iii. From the Main Page, click on the "Wireless" section.

![](_page_42_Picture_51.jpeg)

iv. In the left column that shows all your Wi-Fi networks, click the wireless network whose password you have forgotten.

![](_page_42_Picture_52.jpeg)

v. After selecting the Wi-Fi network, you should be able to see the network's name (SSID name) and its password (Wireless Password). You can choose to make changes to the network's name or password here if you like.

![](_page_43_Picture_21.jpeg)

## **Your Wi-Fi Hub cannot be detected by your devices over Wi-Fi**

- 1. Power cycle your Wi-Fi Hub router. You can refer to a previous section of this manual for instructions on how to do so.
- 2. Ensure that wireless setting and Wi-Fi adapter in your computer or device is on.
- 3. Press and hold for 5 seconds the Wi-Fi Hub's wireless On/Off button  $\binom{m}{k}$  to refresh the wireless capability. This button is located on the top of your Wi-Fi Hub.
- 4. If the problem persists, ensure that Wi-Fi Hub's wireless interface is enabled (it should be enabled by default). To do so, log in to the Wi-Fi Hub's Router Management Console (a previous section of this manual has instructions on how to do so).
- 5. From the Main Page, select the "Wireless" section.
- 6. In the Wireless settings, select the Wi-Fi network you are trying to connect to and make sure that "Enabled" option switch is on.

![](_page_44_Picture_71.jpeg)

![](_page_44_Picture_72.jpeg)

- 7. If the above steps still do not solve the issue, try to reposition the Wi-Fi Hub closer to your wireless device.
- 8. You can also try changing the wireless channel in case the issue is caused by signal interference (a previous section of this manual has instructions on how to change this).
- 9. Reboot both Wi-Fi Hub and device to reinitialize the connection
- 10. If none of the above options work, please contact MyRepublic's support for further checking.

#### Note:

• If you are having difficulties connecting to the 5GHz Wi-Fi network, not all devices support 5GHz, especially older devices.

## **Your Wi-Fi Hub is not powering on**

- 1. Ensure that the power button at the back of your Wi-Fi Hub is set in the "on" position by switching it off and on.
- 2. Ensure the power adapter is properly connected to the Wi-Fi Hub and the power supply.
- 3. Check your power adapter for any damage or burns. A burnt smell coming from the router or adapter would suggest overheating and heat damage.
- 4. Connect your power adapter to another power socket. If your Wi-Fi Hub still does not power on please contact MyRepublic Customer Service for further assistance.

![](_page_46_Picture_6.jpeg)

![](_page_46_Picture_7.jpeg)

Power Socket Power Adapter

## **Warranty information for your Wi-Fi Hub**

- The Wi-Fi Hub comes with a 2-year warranty tied to the original purchaser starting from the point of installation or delivery - not the point of sign up.
- This warranty only covers routers purchased from MyRepublic Singapore, and can only be claimed in Singapore.
- To claim your router warranty, contact MyRepublic Customer Service by calling 6717 1680 or by emailing myservice@myrepublic.com.sg.

![](_page_47_Picture_79.jpeg)

- To claim your warranty, you will need to provide your MyRepublic Customer/ Subscription ID for our Customer Service personnel to check your warranty validity.
- If you are an active MyRepublic fibre broadband customer and are having technical issues with your Wi-Fi Hub, a technician will be sent down to replace the Wi-Fi Hub if it is found to be faulty.
- If your warranty is still valid and you are no longer a MyRepublic customer, you will need to come to the MyRepublic head office to have the device replaced.

## **Wi-Fi intermittent disconnection / low Wi-Fi signal / slow speed over Wi-Fi**

- 1. Power cycle your Wi-Fi Hub router. A previous section in this manual has instructions on how to do so.
- 2. Test your Internet connection by connecting your computer or laptop directly to the ONT via Ethernet cable i.e. bypass the Wi-Fi Hub. If all your devices have no LAN ports, you can skip this step.

If you still have no or poor Internet connectivity while connected directly to the ONT, please contact MyRepublic Customer Service for further assistance.

- 3. If your connection issues are solved by a direct connection to the ONT, connect a computer or laptop directly to one of the Wi-Fi Hub's LAN ports using an Ethernet cable. This is to check if it is specifically a Wi-Fi issue.
- 4. If you are still having issues while using a direct LAN connection, check that all your cables are properly connected and perform a factory reset on the Wi-Fi Hub (a previous section of this manual has instructions on how to do a factory reset).

If your issues still persist after a factory reset, please contact MyRepublic Customer Service.

- 5. If it appears to be a Wi-Fi issue, try changing the channel of the Wi-Fi network you are connected to (you can refer to a previous section in this manual for instructions on how to change your Wi-Fi network channel).
- 6. Check and update the firmware version of your Wi-Fi router (a previous section of this manual has instructions on how to install new router firmware).

#### Note:

• The speed at which your computer or device can stream or download files depends on its hardware specifications as well, such as its CPU or network adapter. Certain CPU or network adapters, such as those in mobile devices, are not powerful enough to reach anywhere near 1Gbps download speeds.

## **How to set manual DNS e.g. to google DNS**

- 1. Login to your Wi-Fi Hub's Router Management Console (a previous section of this manual has instructions on how to access the console).
- 2. From the Main Page, select "Advanced Settings".
- 3. On the "Advanced Settings" page, select "Local Network".

![](_page_50_Picture_5.jpeg)

![](_page_50_Picture_58.jpeg)

4. Under "DHCP Settings" change the "DNS Server" to your preferred DNS. For example, the Google DNS IP addresses are 8.8.8.8 or 8.8.4.4. When you are done click the "Save" button to apply the changes.

![](_page_51_Picture_46.jpeg)

5. Power cycle your Wi-Fi Hub to ensure that the changes take effect (a previous section of this manual has instructions on how to do this).

#### Note:

• You can use your preferred DNS server but specific MyRepublic services may need you to use MyRepublic DNS servers to function properly.